# **МІНІСТЕРСТВО ОСВІТИ І НАУКИ УКРАЇНИ ХАРКІВСЬКИЙ НАЦІОНАЛЬНИЙ УНІВЕРСИТЕТ МІСЬКОГО ГОСПОДАРСТВА імені О. М. БЕКЕТОВА**

## МЕТОДИЧНІ ВКАЗІВКИ

до практичних занять з курсу

# **ЗАСТОСУВАННЯ ОБЧИСЛЮВАЛЬНОЇ ТЕХНІКИ В ЕЛЕКТРОЕНЕРГЕТИЦІ**

*(для студентів 2 і 3 курсів денної та 4 курсу заочної форм навчання за напрямом підготовки 6.050701* – *Електротехніка та електротехнології)* 

> **Харків ХНУМГ 2015**

Методичні вказівки до практичних занять з курсу «Застосування обчислювальної техніки в електроенергетиці» (для студентів 2 і 3 курсів денної та 4 курсу заочної форм навчання за напрямом підготовки 6.050701 – Електротехніка та електротехнології) / Харків. нац. ун-т міськ. гос-ва ім. О. М. Бекетова; уклад.: І. Г. Абраменко, А. О. Карюк. – Харків : ХНУМГ, 2015. – 36 с.

Укладачі: к.т.н. І. Г. Абраменко А. О. Карюк

Рецензент: І. Т. Карпалюк, доцент Харківського національного університету міського господарства імені О. М. Бекетова

Рекомендовано кафедрою «Електропостачання міст», протокол № 2 від 17.10.2014 р.

## **3MICT**

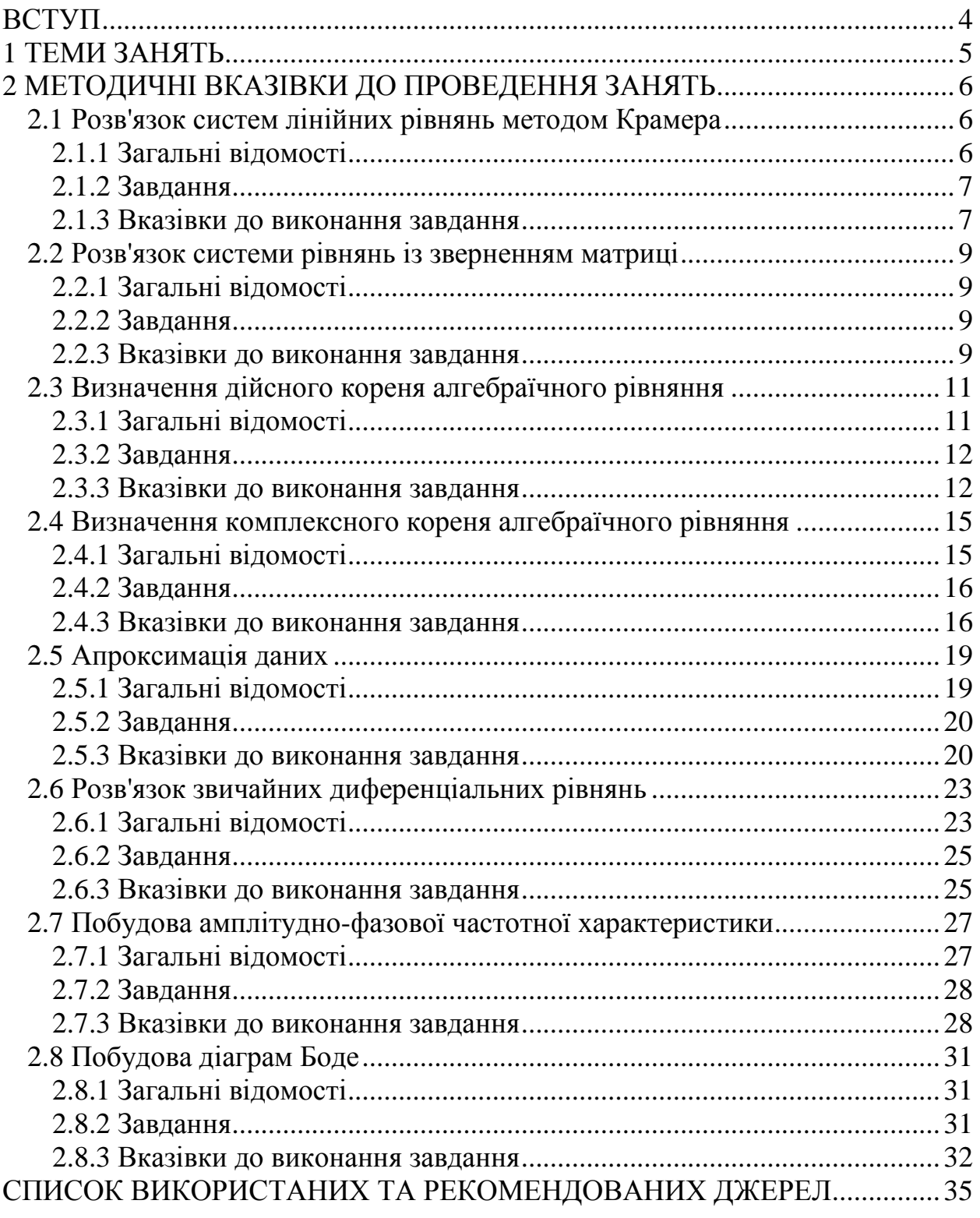

Сучасний етап розвитку суспільства характеризується переходом до загальної інформатизації, широким впровадженням комп'ютерних і інформаційних технологій. Закордонний і вітчизняний досвід впровадження інформаційних технологій підтверджує їхню високу економічну ефективність для багатьох сфер застосування, починаючи із забезпечення виконання рутинних операцій по формуванню документів і організації службової переписки і закінчуючи системним аналізом, підтримкою прийняття рішень, побудовою систем дистанційного навчання, автоматизацією проектування складних інформаційних систем та ін.

Ефективність діяльності і ступінь конкурентоспроможності студентіввипускників у наш час у першу чергу визначається їхнім практичним умінням самостійно знаходити розв'язки конкретних технічних завдань за мінімально можливий час, а значить від ступеня засвоєння ними сучасних комп'ютерних технологій. Високий рівень складності розрахункових завдань в електропостачанні обумовлює складність відповідних обчислювальних алгоритмів і їх реалізацій на конкретних мовах програмування.

Практикум з дисципліни «Застосування обчислювальної техніки в електроенергетиці» відповідає навчальній програмі студентів за напрямом підготовки 6.050701 «Електротехніка та електротехнології».

Призначення дисципліни – ознайомити студентів з найбільш характерними типами завдань в електроенергетичних системах, розв'язуваних із застосуванням комп'ютерних технологій, привити навики використання відповідних чисельних методів, засвоїти особливості їх застосування. При цьому є важливим правильний вибір програмного продукту, застосовуваного в процесі навчання. З одного боку, цей продукт повинен бути широко розповсюдженим, так, щоб, потім, після приходу на виробництво, в організацію, випускник легко міг його знайти й використати. З іншого боку, така програма повинна надавати відповідну математичну базу. Нарешті, бажаним є дружній інтерфейс, легкий в оволодінні.

До таких програмних продуктів відноситься електронна таблиця *Excel* з пакета *Microsoft Office фірми Microsoft*. У наш час *Microsoft Office* звичайно встановлений хоча б на одному комп'ютері в будь-якій фірмі, на будь-якому підприємстві. Тому в рамках курсу було обрано середовище табличного процесора *Excel*.

Виконання кожного завдання переслідує дві мети: по-перше, познайомитися з постановкою одного з типових завдань електроенергетики, подруге, освоїти черговий набір функцій, методи роботи з надбудовою та особливості програмування в *Excel*.

4

#### **1 ТЕМИ ЗАНЯТЬ**

*Тема 1*. Розв'язок систем лінійних рівнянь методом Крамера.

Метою проведення практичних занять по цій темі є формування навичок роботи з матрицями на основі програми *Excel*.

*Тема 2*. Розв'язок системи рівнянь із зверненням матриці.

Метою проведення практичних занять по цій темі є формування навичок роботи з іменованими масивами і матричними функціями в середовищі *Excel*.

*Тема 3*. Визначення дійсного кореня алгебраїчного рівняння.

Метою проведення практичних занять по цій темі є формування навичок роботи з надбудовою «*Подбор параметра*» і створення простих макросів у середовищі *Excel*.

*Тема 4*. Визначення комплексного кореня алгебраїчного рівняння.

Метою проведення практичних занять по цій темі є формування навичок роботи з комплексними величинами і вивчення методів оптимізації за допомогою надбудови «*Поиск решения*».

*Тема 5*. Апроксимація даних.

Метою проведення практичних занять по цій темі є формування навичок роботи по обробці результатів проведення наукового експерименту.

*Тема 6*. Розв'язок звичайних диференціальних рівнянь.

Метою проведення практичних занять по цій темі є формування навичок розв'язку звичайних диференціальних рівнянь (ЗДР) із графічним представленням рішення в середовищі *Excel*.

*Тема 7*. Побудова амплітудно-фазової частотної характеристики.

Метою проведення практичних занять по цій темі є формування навичок розрахунків частотних характеристик і їх побудови на комплексній площині в середовищі Excel.

*Тема 8*. Побудова діаграм Боде.

Метою проведення практичних занять по цій темі є формування навичок побудови напівлогарифмічних характеристик у середовищі *Excel*.

5

#### **2 МЕТОДИЧНІ ВКАЗІВКИ ДО ПРОВЕДЕННЯ ЗАНЯТЬ**

#### **2.1 Розв'язок систем лінійних рівнянь методом Крамера**

2.1.1 Загальні відомості

Значне число завдань електроенергетики полягає в розв'язанні систем лінійних алгебраїчних рівнянь, або використовує його як допоміжний засіб. Розглянемо систему *n* лінійних алгебраїчних рівнянь із *n* невідомими:

> $a_{n1}x_1 + a_{n2}x_2 + ... + a_{nn}x_n = b_n$  $a_{21}x_1 + a_{22}x_2 + ... + a_{2n}x_n = b_2;$  $a_{11}x_1 + a_{12}x_2 + ... + a_{1n}x_n = b_1;$ KKKKKKKKKKKK

або у векторно-матричній формі:

$$
Ax=b,
$$

де **A –** матриця коефіцієнтів, **x** – вектор невідомих, **b** – вектор вільних членів. Методи розв'язку систем лінійних рівнянь діляться на прямі і ітераційні. Прямі методи дають розв'язок після виконання заздалегідь відомого числа операцій по заданих формулах.

Одним із прямих способів розв'язку системи лінійних рівнянь є правило Крамера, згідно з яким кожне невідоме представляється у вигляді відношення визначників. Якщо матриця **А** невироджена, тобто її визначник не дорівнює нулю, система рівнянь має єдиний розв'язок. Значення невідомих *x<sup>i</sup> , i=1,…, n*, можуть бути отримані по формулах Крамера:

$$
x_i = \frac{\det \mathbf{A}_i}{\det \mathbf{A}}.
$$

Тут det *A<sup>i</sup>* і det *A* – відповідно визначники матриць *A<sup>i</sup>* і *A*. Матриця *A<sup>i</sup>* утворюється з матриці **A** заміною її *i*–того стовпця стовпцем вільних членів.

Для звичайного програмування на ЕОМ цей метод застосовується рідко, тому що вважається неефективним, ведучим до значних витрат машинного часу, і чутливим до помилок округлення. Однак у середовищі *Excel* розв'язок систем лінійних рівнянь методом Крамера є досить наочним і у той же час легко програмується.

 Excel пропонує користувачеві чотири спеціальні матричні функції для обробки матриць розмірністю до 60. Три з них входять у розділ математичних функцій: «*МОПРЕД(матрица)*», «*МОБР(матрица)*» і «*МУМНОЖ(матрица1; матрица2)*». Четверта матрична функція «*ТРАНСП(массив)*» відноситься до розділу «*Ссылки и массивы*». Функція «*МОПРЕД*» обчислює визначник матриці; «*МОБР*» розраховує матрицю, зворотну до тої, що зберігається в масиві; «*МУМНОЖ*» повертає матричний добуток двох матриць; «*ТРАНСП*» виконує транспонування матриці.

Три останні функції є векторними, тобто вони повертають не єдине значення, а масив значень. Щоб ввести ці функції не в одну ячейку, а в масив, потрібно наприкінці вводу формули утримувати натиснутими клавіші *Ctrl+Shift* і нажати клавішу *Enter*. Додавання і вирахування матриць проводиться простою вказівкою знаків "плюс" і "мінус" між посиланнями на масиви, при цьому за відповідністю розмірностей матриць повинен стежити сам користувач.

Для розв'язку систем лінійних алгебраїчних рівнянь досить *n+*1 раз використати функцію «*МОПРЕД*», для перевірки точності розв'язку – функцію «*МУМНОЖ*». Ступінь відхилення отриманого розв'язку від точного можна оцінити порівнянням значень вихідного вектора вільних членів *b* і вектора, отриманого обчисленням добутку *Ax*.

## 2.1.2 Завдання

Знайти рішення системи лінійних алгебраїчних рівнянь третього порядку методом Крамера з оцінкою точності рішення за обчисленим значенням вектора вільних членів.

2.1.3 Вказівки до виконання завдання

Розглянемо систему з трьох лінійних рівнянь

$$
2x1 + 2x2 + 3x3 = -1
$$
  
\n
$$
4x1 + 5x2 + 6x3 = 0
$$
  
\n
$$
7x1 + 0x2 + 8x3 = 1
$$

або в матричній формі

$$
\begin{bmatrix} 2 & 2 & 3 \\ 4 & 5 & 6 \\ 7 & 0 & 8 \end{bmatrix} \begin{bmatrix} x_1 \\ x_2 \\ x_3 \end{bmatrix} = \begin{bmatrix} -1 \\ 0 \\ 1 \end{bmatrix}.
$$

Для одержання розв'язку необхідно виконати наступне (рис. 2.1).

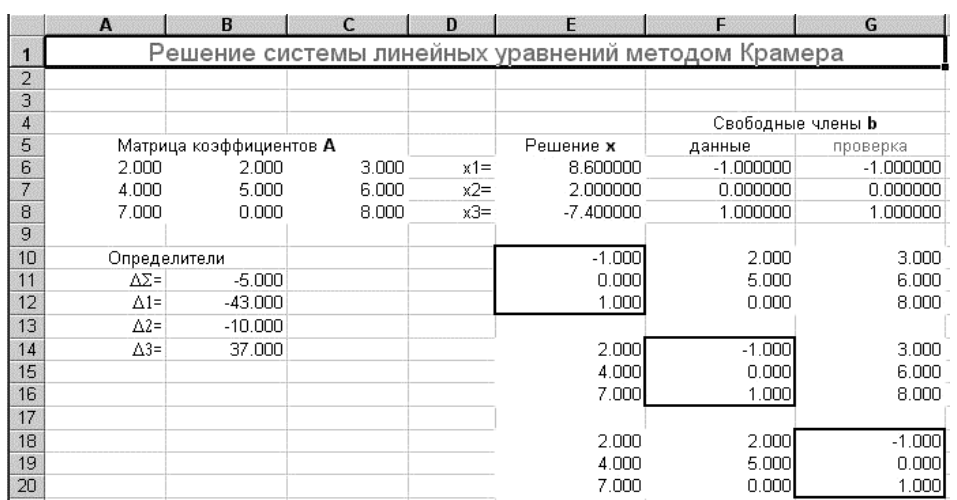

Рисунок 2.1 – Інтерфейс розв'язку системи лінійних алгебраїчних рівнянь

Створіть нову книгу, запишіть її у свою папку під іменем *Метод Крамера* і назвіть перший аркуш своїм прізвищем.

Виділіть на верхній лінійці стовпці *А:С* и командами «*Формат–Столбец– Ширина*» установіть для них ширину стовпця 12 пунктів, аналогічно установіть ширину 15 пунктів для стовпців *E:G*.

Виділіть ячейки *А1:G1*, вирівняйте по центру кнопкою «*Объединить и поместить в центре*» і введіть заголовок *Розв'язок системи рівнянь методом Крамера* (шрифт *Arial*, розмір 14, колір червоний).

Запишіть із вирівнюванням по центру в ячейки *F4:G4* заголовок *Вільні члени b*, у ячейки *A5:C5 – Матриця коефіцієнтів А*, у ячейку *E5* – напис *Розв'язок x* і в ячейки *F5, G5* відповідно назви *дані, перевірка* (останнє червоним кольором).

Введіть у ячейки *D6–D8* відповідно написи *x1=, x2=, x3=* з вирівнюванням по правому краю.

Запишіть у ячейки *A10:B10* заголовок *Визначники*, у ячейки *A11–A14* відповідно написи ∆Σ=, ∆1=, ∆2=, ∆3= (з вирівнюванням по правому краю, шрифт *Symbol*, набирати при англійській розкладці великі букви *D* і *S*).

Виділіть ячейки *A6:C8* (масив розміром 3\*3) і за допомогою контекстного меню, викликаного правою кнопкою миші, установіть для них числовий формат із чотирма знаками після коми, зробіть те ж з ячейками *B11:B14*.

Виділіть ячейки *E6:G8* (масив розміром 3\*3) і установіть для них числовий формат із шістьома знаками після коми, проробіть те ж з ячейками *E10:G20*.

Введіть у ячейки *A6:C8* значення елементів матриці *A*, у ячейки *F6:F8* значення елементів правої частини *b*.

Виділіть ячейки *A6:C8*, установіть курсор миші на край прямокутника (він прийме вигляд стрілки) і, утримуючи натиснутими клавішу *Ctrl* і ліву кнопку миші, перетягніть прямокутник на діапазон *E10:G12*. Аналогічно скопіюйте матрицю *А* в ячейки *E14:G16*, *E18:G20*.

Виділіть ячейки *F6:F8*, скопіюйте прямокутник у ячейки *E10:E12*, *F14:F16*, *G18:G20*. Установіть навколо цих ячейок рамку за допомогою кнопки «*Внешние границы*».

Виділіть ячейку *B11* і введіть *«=МОПРЕД(A6:C8)*». Аналогічно задайте в ячейці *B12* вивід результату виклику функції «*=МОПРЕД(E10:G12)*», у ячейці *B13* вивід результату виклику функції «*=МОПРЕД(E14:G16)*», у ячейці B14 – функції «*=МОПРЕД(E18:G20)*».

Виділіть ячейку *E6* і введіть *=B12/\$B\$11* (щоб зробити адрес ячейки *B11* абсолютним, досить наприкінці вводу адреси натиснути *F4*, тоді знак *\$* з'являється автоматично).

Використовуючи маркер заповнення (у нижньому правому куті прямокутника), поширьте формулу на ячейки *E7, E8*. У ячейках *E6–E8* повинні з'явитися значення елементів вектора рішення *x1 = 8,6, x2 = 2, x3 = –7,4*.

Організуємо перевірку точності обчислень, знайшовши вільні члени за допомогою отриманих рішень. Виділіть ячейки *G6:G8*, запишіть формулу «*=МУМНОЖ(A6:C8;E6:E8)*» і натисніть комбінацію клавіш *Ctrl+Shift+Enter*, щоб поширити цю формулу на весь обраний масив. Порівняйте числа в масивах *G6:G8* і *F6:F8* – число співпадаючих цифр визначає точність рішення.

Представте результат викладачеві.

Збережіть останній варіант книги на диску у своїй папці за назвою *Метод\_Крамера*.

#### **2.2 Розв'язок системи рівнянь із зверненням матриці**

## 2.2.1 Загальні відомості

Найбільш просто в *Excel* реалізується прямий метод розв'язку систем лінійних рівнянь, згідно з яким обидві частини рівняння множаться на матрицю *A –1* , зворотну до *A*:

## $A^{-1}Ax = A^{-1}b$ .

По визначенню, добуток матриці на зворотну до неї дає одиничну матрицю, а добуток одиничної матриці на будь-який вектор дорівнює цьому ж вектору, що дозволяє записати розв'язок у вигляді:

## $x = A^{-1}b$ .

Відзначимо також, що зворотна матриця не може бути обчислена для особої (виродженої) матриці. Матриця вироджена тоді і тільки тоді, коли її визначник дорівнює нулю.

Ступінь відхилення отриманого рішення від точного може характеризувати нев'язка *r*, рівна різниці між правою і лівою частинами рівнянь при підстановці в них рішення:

### $r = h - Ax$ .

Точність обчислення зворотної матриці може характеризувати відповідність добутку *A –1A* одиничній матриці. У зв'язку з передбачуваною малістю елементів нев'язки і недіагональних елементів одиничної матриці для них бажано задати експонентний (науковий) формат представлення чисел.

#### 2.2.2 Завдання

Знайти рішення системи лінійних рівнянь третього порядку, використовуючи зворотну матрицю, з оцінкою точності звернення матриці по вигляду одиничної матриці і точності розв'язання рівняння по величині нев'язки.

#### 2.2.3 Вказівки до виконання завдання

Розглянемо систему трьох лінійних рівнянь:

$$
2x1 + 2x2 + 3x3 = -1
$$
  
\n
$$
4x1 + 5x2 + 6x3 = 0
$$
  
\n
$$
7x1 + 0 + 8x3 = 1
$$

або в матричній формі:

$$
\begin{bmatrix} 2 & 2 & 3 \\ 4 & 5 & 6 \\ 7 & 0 & 8 \end{bmatrix} \begin{bmatrix} x_1 \\ x_2 \\ x_3 \end{bmatrix} = \begin{bmatrix} -1 \\ 0 \\ 1 \end{bmatrix}.
$$

Для одержання рішення необхідно виконати наступне (рис. 2.2).

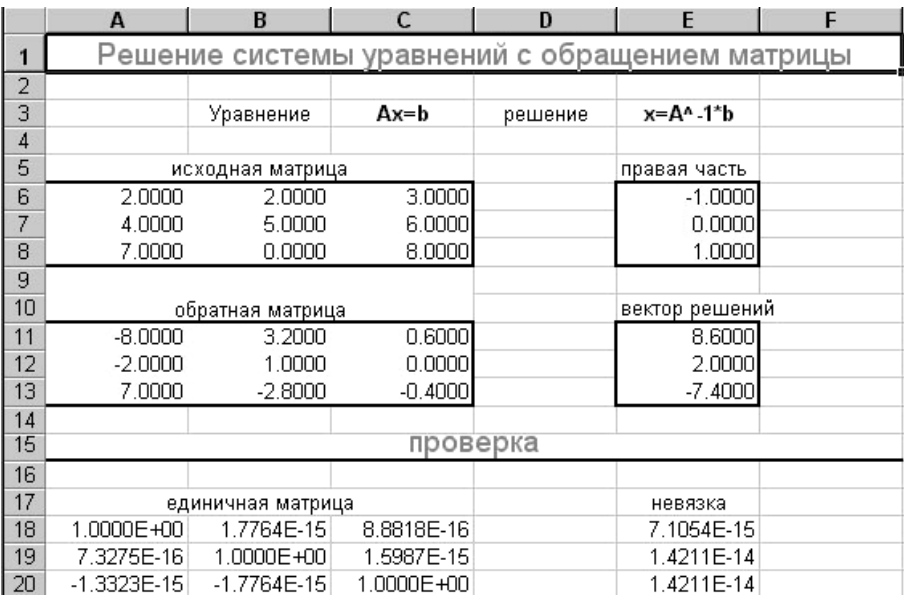

Рисунок 2.2 – Інтерфейс розв'язку системи рівнянь із зверненням матриці

Створіть нову книгу, запишіть її у свою папку під іменем *Розв'язок\_СЛАУ* і назвіть перший аркуш своїм прізвищем.

Виділіть ячейки *A1:F1* і установіть для об'єднаних стовпців ширину 12 пунктів командами «*Формат – Столбец – Ширина*». Клацніть кнопку «*Объединить и поместить в центре*» і введіть заголовок *Розв'язок системи рівнянь зі зверненням матриці* (шрифт *Arial*, розмір 14, колір червоний).

Запишіть у ячейки *В3, З3, D3* і *E3* (з форматуванням по центру) відповідно написи *Рівняння, Ax=b, розв'язок, x=A–1\*b*.

Запишіть в об'єднані ячейки *A5:C5* (по центру) заголовок *вихідна матриця*, у ячейку *E5* заголовок *права частина*.

Виділіть ячейки *A6:C8* (масив розміром 3\*3) і встановіть для них числовий формат із чотирма знаками після коми, введіть у ячейки *A6:C8* значення елементів матриці *A* і привласніть цьому масиву ім'я *A* за допомогою послідовності команд «*Вставка – Имя – Присвоить*».

Виділіть ячейки *E6:E8* і установіть для них числовий формат із чотирма знаками після коми, введіть у ячейки *E6:E8* значення елементів правої частини *b* і привласніть цьому масиву ім'я *b*.

Запишіть в об'єднані ячейки *A10:C10* (по центру) заголовок *зворотна матриця*, у ячейку *E10* заголовок *вектор розв'язку*.

Виділіть ячейки *A11:C13* (масив розміром 3\*3) і установіть для них числовий формат із чотирма знаками після коми, присвойте цьому масиву ім'я А, зробіть те ж саме із ячейками *E11:E13*, присвоївши цьому масиву ім'я *x*.

Виділіть ячейки *A11:C13*, введіть «*=МОБР(A)*» і натисніть комбінацію клавіш *Ctrl+Shift+Enter*, щоб поширити формулу на весь обраний масив.

Виділіть ячейки *E11:E13*, введіть «*=МУМНОЖ(A\_;b)*» і натисніть комбінацію клавіш *Ctrl+Shift+Enter*, щоб поширити формулу на весь обраний масив.

Обведіть ячейки контуром і виділіть кольором, як показано на рисунку 2.2. У ячейках *E11:E13* повинні стояти значення елементів вектора рішення  $x1 = 8.6$ ,  $x2 = 2$ ,  $x3 = -7.4$ .

Об'єднайте ячейки *A15:F15*, вирівняйте по центру і введіть заголовок *Перевірка* (шрифт *Arial*, розмір 14, колір червоний). За допомогою кнопки «*Внешние границы*» підкресліть виділений діапазон ячейок знизу.

Введіть написи *одинична матриця* (по центру) і *нев'язка* в ячейки *A17:C17* і *E17* відповідно.

Виділіть ячейки *A18:C20*, установіть для них експонентний формат із чотирма знаками після коми, зробіть те ж саме із ячейками *E18:E20*.

Виділіть ячейки *A18:C20*, введіть «*=МУМНОЖ(A;A\_)*» і натисніть комбінацію клавіш *Ctrl+Shift+Enter*, щоб поширити формулу на весь обраний масив. Точність обчислення зворотної матриці тим вища, чим ближче діагональні елементи одиничної матриці до одиниці, а недіагональні елементи – до нуля.

Виділіть ячейки *Е18:Е20*, введіть формулу «*=МУМНОЖ(A;x)–b*» і натисніть комбінацію клавіш *Ctrl+Shift+Enter*, щоб поширити формулу на весь обраний масив. Точність рішення СЛАР тем вища, чим ближче елементи нев'язки до нуля.

Представте результат викладачеві.

Збережіть останній варіант книги на диску у своїй папці за назвою *Розв'язок\_СЛАР*.

#### **2.3 Визначення дійсного кореня алгебраїчного рівняння**

#### 2.3.1 Загальні відомості

Алгебраїчне рівняння з дійсними коефіцієнтами має кілька вживаних форм запису, наприклад:

$$
a_0 x^n + a_1 x^{n-1} + \dots + a_{n-1} x + a_n = 0,
$$

або:

$$
a_n x^n + a_{n-1} x^{n-1} + \dots + a_1 x + a_0 = 0.
$$

Тому при роботі з таким рівнянням завжди слід точно вказувати порядок вводу-виводу коефіцієнтів – починаючи зі старшого або починаючи з вільного члена. Ми будемо дотримуватися першого способу.

Для розв'язку алгебраїчних рівнянь, тобто відшукання їх коренів, корисно знати деякі властивості таких рівнянь:

– число коренів із врахуванням їх кратності дорівнює *n*, причому поліноми непарного ступеня мають хоча б один дійсний корінь;

– комплексний корінь завжди є сполученим, тобто відрізняються лише знаком при уявній частині;

– кількість нульових коренів дорівнює числу нульових коефіцієнтів, починаючи з вільного члена.

Більшість методів розв'язку алгебраїчного рівняння полягає в тому, що спочатку ітераційним методом (добором) виділяється множник першого (другого) порядку, частка від розподілу на який вихідного рівняння дорівнює нулю, потім визначається його корінь (корені). Після цього виконують зниження порядку рівняння шляхом його розподілу на знайдений множник, тобто ступінь *n* зменшується, і процес повторюється до відшукання всіх коренів. Між собою такі методи відрізняються способом вибору початкового наближення кореня і шляхом подальшої його зміни.

В *Excel* є функція «*Подбор параметра*», призначена для прогнозування значень методом аналізу «що-якщо», пошуку певного результату для однієї ячейки за допомогою добору значення іншої ячейки. Цю функцію зручно застосувати для ітераційного (покрокового) добору значення дійсної змінної *x*, при якому значення полінома сходиться до нуля, тобто для відділення кореня рівняння.

#### 2.3.2 Завдання

Визначити значення дійсного кореня алгебраїчного полінома методом добору параметра.

#### 2.3.3 Вказівки до виконання завдання

Розглянемо алгебраїчний поліном третього порядку:

$$
P_3(x) = x^3 + 2x^2 + 3x + 4.
$$

Для визначення його дійсного кореня потрібно виконати наступне (рис. 2.3).

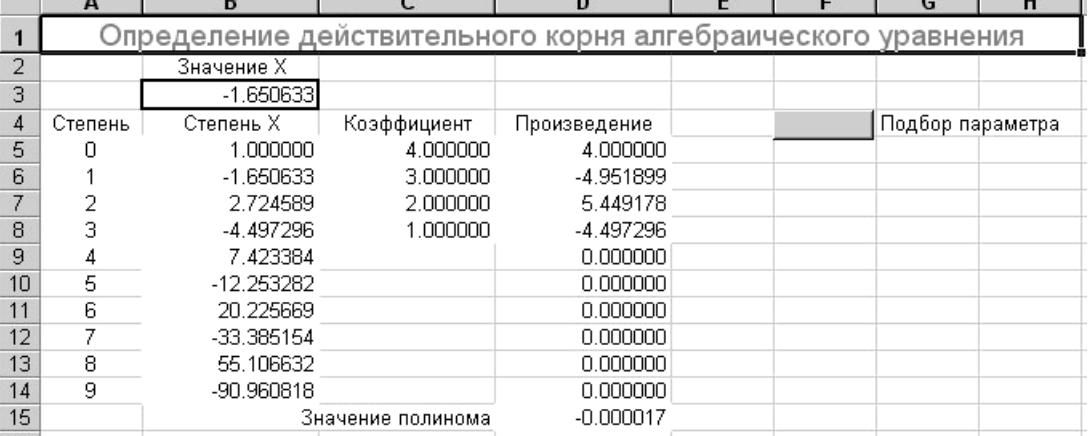

Рисунок 2.3 – Інтерфейс алгоритму визначення дійсного кореня алгебраїчного рівняння

Створіть нову книгу, запишіть її у свою папку під іменем *Добір\_параметра* і назвіть перший аркуш своїм прізвищем.

Виділіть на верхній лінійці стовпці B:D і командами «*Формат–Столбец– Ширина*» встановіть для них ширину стовпця 15 пунктів.

Об'єднайте ячейки *А1:H1*, вирівняйте по центру і введіть заголовок *Визначення дійсного кореня алгебраїчного рівняння* (шрифт *Arial*, розмір 14, колір червоний).

Введіть у ячейку *B2* напис *Значення х*, у ячейки *A4–D4* відповідно написи *Ступінь, Ступінь х, Коефіцієнт, Добуток* (вирівняти все по центру ячейок).

Запишіть у ячейку *А5* число 0, у ячейку *А6* – одиницю. Виділіть ячейки *А5:А6*. Установіть курсор миші на маркер заповнення (у нижньому правому куті прямокутника) і, утримуючи натиснутою ліву кнопку миші, протягніть його до ячейки *А14*.

Об'єднайте ячейки *B15:C15* і введіть напис *Значення полінома*, вирівнявши його по правому краю.

Установіть числовий формат із шістьома знаками після коми для ячейок *B5:D14*, *B3* і *D15*. Виділіть ячейку *B3* кольором заливання і рамкою, введіть у неї значення 0.

Занесіть у ячейки стовпця *С* значення коефіцієнтів полінома, починаючи з коефіцієнта при *x* у нульовому ступені (вільного члена) – у ячейку *С5*, при *x* у першому ступені – у ячейку *С6* і т.д.

Так як будь-яке число в нульовому ступені дорівнює 1, занесіть одиницю в ячейку *B5*. У ячейку *B6* впишіть формулу *=B5\*\$B\$3* (посилання автоматично перетвориться в абсолютне, якщо натиснути *F4*, коли курсор перебуває на посиланні).

Використовуючи маркер заповнення, поширьте цю формулу на весь стовпець до ячейки *B14*. Тепер він містить ступені *х* від нульового до дев'ятого.

У ячейку *D5* введіть формулу *=B5\*C5*, за допомогою маркера заповнення поширьте цю формулу на весь стовпець до ячейки *D14*.

У ячейку *D15* введіть формулу «*=СУМ(D5:D14)*», щоб обчислити значення полінома. Для цього досить виділити діапазон *D5:D15* і клацнути мишкою кнопку Σ на панелі «*Стандартная*». У такому вигляді робочий аркуш може бути використаний для розрахунків значення полінома при значенні дійсної змінної *x*, заданому в ячейці *В3*.

Використовуємо автоматичний добір значення змінної *х* у ячейці *D15* так, щоб значення полінома від цієї змінної було рівним нулю, що й буде відповідати кореню рівняння. Клацніть послідовно «*Сервис – Подбор параметра*» і у вікні, що з'явилося (рис. 2.4) укажіть *\$D\$15*, *нуль*, *\$B\$3* у полях *Установити в ячейці:, Значення*: і *Змінюючи значення ячейки*: відповідно. Натисніть *OK*.

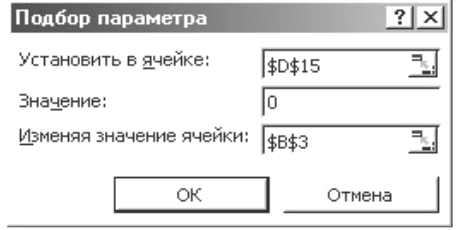

Рисунок 2.4 *–* Вікно *«Подбор параметра*»

У результаті роботи надбудови «*Подбор параметра*» з'явиться діалогове вікно (рис. 2.5) з результатами. Якщо натиснути *ОК*, нові значення будуть зафіксовані в робочому аркуші, якщо натиснути *Отмена*, збережуться первісні значення.

| Результат подбора параметра                          |             | ? I    |
|------------------------------------------------------|-------------|--------|
| Подбор параметра для ячейки D15.<br>Решение найдено. |             |        |
| Подбираемое значение:                                | - 0         | Отмена |
| Текущее значение:                                    | $-0,000017$ | Шar    |
|                                                      |             | Пауза  |

Рисунок 2.5 *–* Вікно *«Результати подбор параметра*»

Організуємо автоматичне виконання зазначеної операції, для чого запишемо макрос – послідовність інструкцій. Надайте робочому аркушу такий вигляд, який він повинен мати перед запуском процедури добору параметра, і виконайте команду «*Сервис – Макрос – Начать запись*».

У діалоговому вікні, що з'явилося (рис. 2.6), слід задати ім'я макросу (залишити запропоноване за замовчуванням) і інші параметри. Після натискання *ОК* з'явиться панель із кнопкою «*Остановить запись*» і *Excel* готовий записувати всі дії.

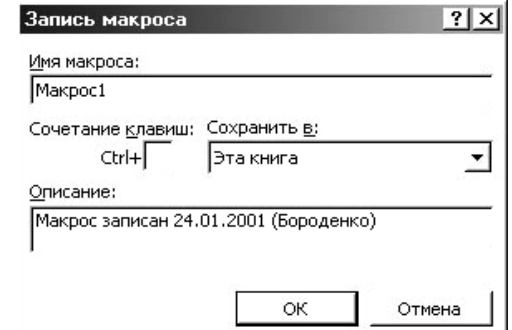

Рисунок 2.6 *–* Вікно *«Запись макроса*»

Запишіть у ячейку *B3* значення 0, повторіть всю зроблену раніше послідовність дій по використанню надбудови «*Подбор параметра*» і після появи вікна з результатом клацніть кнопку «*Остановить запись*».

Призначимо записаний макрос об'єкту – кнопці. Виконайте команду «*Вид – Панели инструментов – Формы*» і клацніть по зображенню кнопки на виведеної панелі «*Формы*», потім клацніть ячейку *F4* на робочому аркуші і при необхідності уточніть розміри кнопки, пересуваючи її краї.

Щоб призначити процедуру об'єкту (кнопці), клацніть на ньому правою кнопкою миші, виберіть із контекстного меню команду «*Назначить макрос*», виберіть потрібну назву в списку діалогового вікна макросів, що з'явилося, і натисніть *ОК*.

Випробуйте макрос – наведіть курсор миші на кнопку (покажчик прийме вид руки) і клацніть лівою кнопкою.

Чим ближче значення числа в ячейці *D15* до нуля, тим точніше знайдений корінь рівняння. Повний формат значення кореня можна побачити в рядку формул, клацнувши ячейку В3.

Робочий аркуш може використовуватися для аналізу алгебраїчних поліномів до дев'ятого порядку включно, потрібно просто внести послідовно коефіцієнти досліджуваного полінома, починаючи з вільного члена, у ячейки *С5:С14*.

Задаючи число в ячейці *В3* числом з передбачуваної області існування іншого кореня, методом добору параметра можна відокремити і цей корінь, наприклад, для полінома  $P_3(x) = x^3 + 6x^2 + 11x + 6$  буде знайдений корінь –1 при завданні в ячейці *В3* значення 0, і корінь –3 при завданні в ячейці *В3*значення –5.

Представте результат викладачеві.

Збережіть останній варіант книги на диску у своїй папці за назвою *Подбор\_параметра*.

#### **2.4 Визначення комплексного кореня алгебраїчного рівняння**

#### 2.4.1 Загальні відомості

До складу *Excel* входить додаткова надбудова «*Поиск решения*», призначена для розв'язку завдань оптимізації, добору значень деяких ячейок таким чином, щоб значення інших ячейок задовольняли заданому критерію.

Під оптимізацією розуміють процес вибору найкращого варіанта з можливих або припустимих (завдання з обмеженнями). Вибір проводиться за допомогою деякої залежної величини (цільової функції), яка звичайно в результаті перебору варіантів повинна прийняти мінімальне або максимальне значення (іноді нульове). Умовні завдання оптимізації (завдання з обмеженнями) – це завдання, при формулюванні яких задаються умови (накладаються обмеження) у вигляді рівностей або нерівностей на зміну параметрів.

Застосуємо надбудову «*Поиск решения*» для відшукання комплексного кореня алгебраїчного рівняння. Значення кореня (комплексної змінної) будемо розміщати у двох ячейках – по одній відповідно для дійсної і уявної частини, аналогічно повинно бути презентовано двома ячейками і значення полінома від комплексної змінної. Послідовно змінюючи значення кореня, будемо домагатися, щоб дійсна частина значення полінома стала рівною нулю – ця ячейка і приймається за цільову функцію. Додатково поставимо умову, щоб і уявна частина значення полінома стала рівною нулю – це буде накладеним обмеженням.

В *Excel* є група функцій «*инженерные*», куди входить набір функцій для роботи з комплексними числами. Недоліком цих функцій є те, що комплексне число при виводі представляється строковою змінною і не піддається звичайним засобам форматування чисельних величин, тобто не можна, наприклад, задати для комплексної змінної числовий формат виводу із трьома знаками після коми. Тому підемо другим шляхом – для обчислення ступенів комплексної змінної застосуємо правило множення комплексних чисел: якщо позначити перше число *a+jb*, друге число *c+jd*, то результат буде дорівнювати *e+jf*, де дійсна частина *e=ac–bd*, а уявна частина – *f=bc+ad.*

#### 2.4.2 Завдання

Визначити значення комплексного кореня алгебраїчного полінома методом пошуку розв'язку із записом простого макросу.

#### 2.4.3 Вказівки до виконання завдання

Розглянемо алгебраїчний поліном третього порядку

$$
P_3(x) = x^3 + 2x^2 + 3x + 4.
$$

Для відшукання його комплексного кореня потрібно зробити наступне (рис. 2.7).

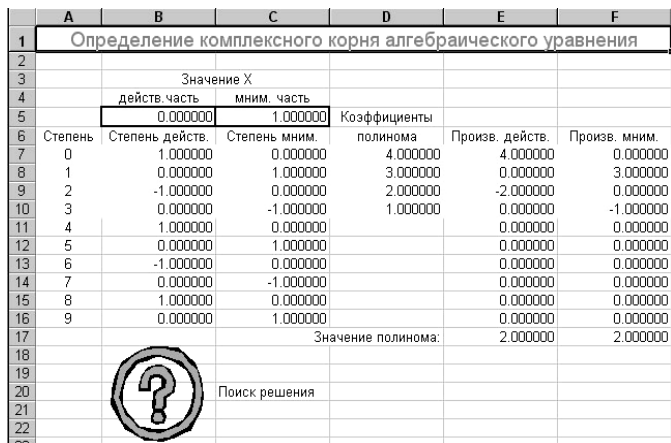

Рис. 2.7 – Інтерфейс алгоритму визначення значення комплексного кореня алгебраїчного полінома методом пошуку розв'язку із записом простого макросу

Створіть нову книгу, запишіть її у свою папку під іменем *Пошук\_розв'язку* і назвіть перший аркуш своїм прізвищем.

Виділіть стовпці *B:F* і командами «*Формат–Столбец–Ширина*» установіть для них ширину стовпця 15 пунктів.

Об'єднайте ячейки *А1:F1*, вирівняйте по центру і введіть заголовок *Визначення комплексного кореня алгебраїчного рівняння* (шрифт *Arial*, розмір 14, колір червоний).

Введіть в об'єднані ячейки *B3:C3* (по центру) напис *Значення х*, у ячейки *B4–C4* відповідно написи *дійсна. частина, уявна частина*, у ячейку *D5* – *коефіцієнти*. Введіть у ячейки *A6–F6* відповідно написи *Ступінь, Ступінь дійсн. полінома, Ступінь уявн. полінома, Добуток дійсн., Добуток уявн*.

Установіть числовий формат із шістьома знаками після коми для ячейок *B7:F16*, *E17–F17*, *B5* і *C5*. Виділіть ячейки *B5,C5* кольором заливання і рамкою. Запишіть у ячейку *B5* число 0, у ячейку *C5* – одиницю.

Виділіть ячейки *C17:D17*, за допомогою контекстного меню (права кнопка миші) і команд «*Формат ячеек–Выравнивание–Объединение ячеек*» об'єднайте їх і введіть напис *Значення полінома:,* вирівнявши його по правому краю.

Занесіть у ячейки стовпця *D* значення коефіцієнтів полінома, починаючи з коефіцієнта при *x* у нульовому ступені (вільного члена) – у ячейку *D7*, при *x* у першому ступені – у ячейку *D8* і т.д.

Так як будь-яке число в нульовому ступені дорівнює 1, занесіть одиницю в ячейку *B7*, і впишіть 0 у ячейку *С7*.

Занесіть 0 у ячейку *А7*, одиницю в ячейку *А8*. Виділіть ячейки *А7:А8*. Установіть курсор миші на маркер заповнення (у нижньому правому куті прямокутника) і, утримуючи натиснутою ліву кнопку миші, протягніть його до ячейки *А16*. Установіть формат тексту «*По центру*».

Впишіть формулу обчислення дійсної частини при комплексному множенні *=B7\*\$B\$5–C7\*\$C\$5* у ячейку *В8*, і формулу обчислення уявної частини *=C7\*\$B\$5+B7\*\$C\$5* у ячейку *С8* (посилання автоматично перетвориться в абсолютне, якщо натиснути *F4*, коли курсор перебуває на посиланні).

Використовуючи маркер заповнення, поширьте формулу *В8* на весь стовпець до ячейки *В16*, і формулу ячейки *С8* – на весь стовпець до ячейки *С16*.

Впишіть у ячейку *Е7* формулу множення відповідно до ступеня дійсної частини змінної на коефіцієнт *=B7\*D7*, за допомогою маркера заповнення поширьте формулу до ячейки *Е16*. Впишіть у ячейку *F7* формулу множення відповідно до ступеня уявної частини змінної на коефіцієнт *=C7\*D7*, за допомогою маркера заповнення поширьте формулу до ячейки *F16*.

У ячейці *Е17* виконайте підсумовування чисел стовпця Е по формулі =СУМ(E7:E16), у ячейці *F17* – підсумовування чисел стовпця F по формулі *=СУМ(F7:F16)*. У такому вигляді робочий аркуш може бути використаний для розрахунків значення полінома при значенні комплексної змінної *x*, заданої своїми дійсним і уявним коефіцієнтами в ячейках *В5,С5*.

Тепер можна здійснити пошук оптимального розв'язку рівняння. Знайдіть у меню «*Сервис*» опцію «*Поиск решения*» (якщо такої немає, потрібно клацнути «*Надстройки*» і у списку надбудов поставити прапорець проти відповідного напису, нажати *ОК*).

Виконавши команду «*Сервис–Поиск решения*», внесіть у діалоговому вікні (рис. 2.8) відповідні параметри.

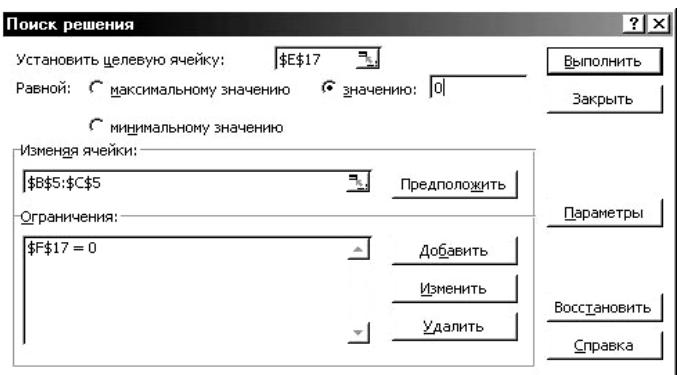

Рисунок 2.8 *–* Вікно *«Поиск решения*»

У поле «*Установить целевую ячейку*» вказати адрес *\$E\$17*, вибрати значення для оптимізації 0, у поле «*Изменяя ячейки*» вказати адреси *\$B\$5:\$C\$5*.

Вимогу, щоб уявна частина значення полінома, що обчислюється, теж була рівною нулю, запишемо у вигляді додаткових обмежень у поле «*Ограничения– добавить*» як *\$F\$17=0*.

Натисніть кнопку «*Выполнить*», після чого одержимо вікно (рис. 2.9) з результатом пошуку розв'язку.

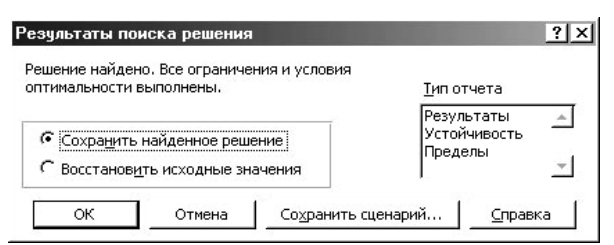

Рисунок 2.9 *–* Вікно «*Результаты поиска решения*»

Якщо вибрати опцію «*Сохранить найденное решение*» і клацнути *ОК*, результат пошуку буде зафіксований на аркуші. У ячейках *В5–С5* будуть відображені відповідно дійсна і уявна частини комплексного кореня, сполучений комплексний корінь відрізняється лише знаком при уявній частині.

Якщо повторити пошук розв'язку, задавши попередньо в ячейках *В5–С5* ненульове значення дійсної частини, наприклад 1, і нульове значення уявної частини, може бути отриманий дійсний корінь, якщо такий є.

Іноді потрібно збільшити число ітерацій (за замовчуванням 100), або змінити точність розв'язку (за замовчуванням 0,01). Задати параметри або змінити їх можна, клацнувши на формі «*Поиск решения*» кнопку «*Параметры*», тобто викликавши діалогове вікно «*Параметры поиска решения*» (рис. 2.10).

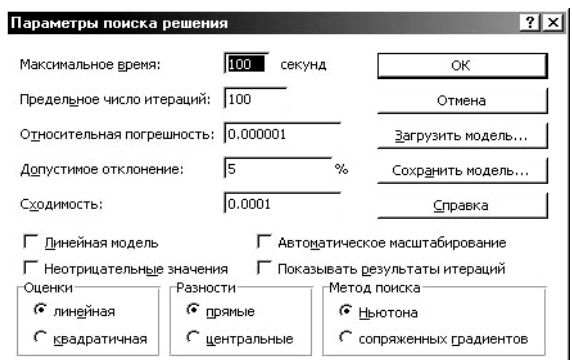

Рисунок 2.10 *–* Вікно «*Параметры поиска решения*»

Запишіть макрос – автоматично виконувану послідовність дій, виконавши команду «*Сервис–Макрос–Начать запись*». Повторіть всю послідовність виконаних раніше дій по використанню надбудови «*Поиск решения*» і клацніть після одержання результату кнопку «*Остановить запись*».

Задайте нестандартну кнопку керування – послідовністю команд «*Вставка–Рисунок–Картинки*» виберіть рисунок з бібліотеки *Microsoft Office*, наприклад у категорії «*Рисунок–Знаки*», вставте його в аркуш, помістіть в ячейки *В18–В22*. Введіть у ячейку *С20* напис *Пошук розв'язку*.

Правою кнопкою миші викличте контекстне меню цього рисунка, клацніть «*Назначить макрос*» і виберіть назву тільки що записаного макросу. Перевірте його працездатність, навівши покажчик миші на рисунок (покажчик повинен прийняти вид руки) і запустивши пошук розв'язку.

При появі помилки компілювання функції «*SolverOk*» потрібно клацнути у вікні редактора *VBA* послідовно кнопки «*Reset* – *Tools* – *References*» і поставити прапорець перед опцією «*SOLVER*» у діалоговому вікні, або за допомогою кнопки «*Обзор*» відкрити файл *C:\Program Files\Microsoft Office\Office\Library\Solver\Solver.xla*.

Робочий аркуш може використовуватися для аналізу алгебраїчних поліномів до дев'ятого ступеня включно: потрібно просто вписати коефіцієнти полінома, починаючи з вільного члена, у ячейки *D7:D16*.

Представте результат викладачеві.

Збережіть останній варіант книги на диску у своїй папці за назвою *Пошук розв'язку*.

#### **2.5 Апроксимація даних**

#### 2.5.1 Загальні відомості

Дані, з якими доводиться мати справу інженерові, нерідко зводяться в таблиці. Одним з найпоширеніших завдань у будь-якій галузі техніки є відшукання по таблиці даних деякої залежності *y = f(x)*, що дозволяє одержати нове значення функції *y* в проміжній точці усередині діапазону зміни аргументу *x*, передбачити значення функції поза заданим діапазоном зміни *x*, або одержати точне значення функції для табличного значення аргументу. Перше завдання називається інтерполяцією, друге – екстраполяцією, третє – фільтрацією.

Частіше всього апроксимуючу функцію представляють у вигляді полінома – тригонометричного, алгебраїчного, полінома Лагранжа і т.д. Поліном називають інтерполюючим, якщо в заданих точках (вузлах) його значення збігається з табличним, при цьому ступінь полінома *n* завжди на одиницю менша числа вузлів *m*. Залежно від ступеня полінома інтерполяцію називають лінійною, квадратичною, кубічною і т.д.

Найпростішим видом інтерполяції є лінійна інтерполяція, що полягає в заміні кривої на ділянці між точками (*xk, yk*) і (*x<sup>k</sup>+1, y<sup>k</sup>+1)* прямою, що проходить через ті ж точки.

Із пропорції:

$$
\frac{y - y_k}{x - x_k} = \frac{y_{k+1} - y_k}{x_{k+1} - x_k}
$$

легко одержати нове значення *y* для значення *x*, що задається:

$$
y = \frac{y_{k+1} - y_k}{x_{k+1} - x_k} (x - x_k) + y_k.
$$

Використовуючи більшу кількість точок на інтервалі і апроксимуючи дійсну криву більш складною функцією, можна одержати більш точний результат. Оскільки задане і розрахункове значення функції у вузлах повинні збігатися, інтерполяційний багаточлен не може вирішувати завдання фільтрації.

При наближенні функцій методом регресії ступінь полінома *n* може бути меншою *n–1*, значення функції у вузлах можуть не збігатися з табличними даними, а лише бути близькими до них. У ході побудови моделі найбільш часто домагаються мінімальної залишкової квадратичної помилки між фактичним *y<sup>i</sup>* і прогнозованим *y(xi)* значеннями функції у вузлах (метод найменших квадратів – МНК):

$$
E = \sum_{i=1}^{n} (y(x_i) - y_i)^2 \to \min.
$$

При степеневій регресії відбувається апроксимація даних алгебраїчним поліномом:

$$
y = A + Bx + Cx^2 + \dots
$$

В *Excel* є багатомірна лінійна регресія, при якій прогнозовані значення  $y(x_i)$  мають вигляд:

$$
y(x_{1,i}, x_{2,i}, \ldots) = A + Bx_{1,i} + Cx_{2,i} + \ldots,
$$

причому коефіцієнти *А, В, С* і т.д. *Excel* обчислює автоматично. Її можна використовувати замість поліноміального наближення, вважаючи *x*,  $x^2$ ,  $x^3$  ... відповідно невідомими *x1, x2, x<sup>3</sup>* і т.д. У групі функцій «*статистические*» є необхідна функція «*ЛИНЕЙН(изв\_знач\_y; изв\_знач\_х; константа; стат)*», де «*константа*» – логічне значення «*ИСТИНА*» або «*ЛОЖЬ*», що визначає необхідність розрахунків параметрів, «*стат*» – логічне значення, що вказує, чи буде виводитися додаткова статистика по регресії «*ИСТИНА*», або вона не потрібна «*ЛОЖЬ*».

#### 2.5.2 Завдання

Виконати апроксимацію моделлю третього порядку даних, представлених таблицею пар значень *x, y* в 11 точках.

#### 2.5.3 Вказівки до виконання завдання

Для одержання розв'язку необхідно виконати наступне (рис. 2.11).

Створіть нову книгу, запишіть її у свою папку під іменем *Апроксимація* і назвіть перший аркуш своїм прізвищем.

Об'єднайте ячейки *А1:I1*, вирівняйте по центру і введіть заголовок *Поліноміальна регресія* (шрифт *Arial*, розмір 14, колір червоний), установіть ширину стовпців 10 пт.

|    | A                          | B        | C        | D                                       | E               | E       | G      | H                      |    |             |               |  |
|----|----------------------------|----------|----------|-----------------------------------------|-----------------|---------|--------|------------------------|----|-------------|---------------|--|
|    | I Іолиномиальная регрессия |          |          |                                         |                 |         |        |                        |    |             |               |  |
| 2  |                            |          |          |                                         |                 |         |        |                        |    |             |               |  |
| 3  |                            |          |          |                                         |                 |         |        | Точность аппроксимации |    |             |               |  |
| 4  | $x1 = x^21$                | $x2=x^2$ | $x3=x^3$ | Υ                                       | <b>У вычисл</b> |         |        | Исходная -             |    | Приближение |               |  |
| 5  | 0.0000                     | 0.0000   | 0.0000   | 1.0000                                  | 1.0000          | 12.0000 |        |                        |    |             |               |  |
| 6  | 0.1000                     | 0.0100   | 0.0010   | 1.2340                                  | 1.2340          |         |        |                        |    |             |               |  |
| 7  | 0.2000                     | 0.0400   | 0.0080   | 1.5520                                  | 1.5520          | 10.0000 |        |                        |    |             |               |  |
| 8  | 0.3000                     | 0.0900   | 0.0270   | 1.9780                                  | 1.9780          | 8.0000  |        |                        |    |             |               |  |
| 9  | 0.4000                     | 0.1600   | 0.0640   | 2.5360                                  | 2.5360          | 6.0000  |        |                        |    |             |               |  |
| 10 | 0.5000                     | 0.2500   | 0.1250   | 3.2500                                  | 3.2500          |         |        |                        |    |             |               |  |
| 11 | 0.6000                     | 0.3600   | 0.2160   | 4.1440                                  | 4.1440          | 4.0000  |        |                        |    |             |               |  |
| 12 | 0.7000                     | 0.4900   | 0.3430   | 5.2420                                  | 5.2420          | 2.0000  |        |                        |    |             |               |  |
| 13 | 0.8000                     | 0.6400   | 0.5120   | 6.5670                                  | 6.5680          | 0.0000  |        |                        |    |             |               |  |
| 14 | 0.9000                     | 0.8100   | 0.7290   | 8.1470                                  | 8.1460          |         | 8<br>8 | $\frac{9}{5}$          | 80 | $^{0.80}$   | $\frac{8}{1}$ |  |
| 15 | 1.0000                     | 1.0000   | 1.0000   | 10.0000                                 | 10.0000         |         |        |                        |    |             |               |  |
| 16 |                            |          |          |                                         |                 |         |        |                        |    |             |               |  |
| 17 |                            |          |          |                                         |                 |         |        |                        |    |             |               |  |
| 18 |                            |          |          | коэффициенты полинома D*x^3+C*x^2+B*x+A |                 |         |        | Прогноз                |    |             |               |  |
| 19 |                            | n        | C        | в                                       | А               |         | x      |                        |    |             |               |  |
| 20 |                            | 4.0000   | 3.0000   | 2.0000                                  | 1.0000          |         | 0.5000 |                        |    | 3.2500      |               |  |

Рисунок 2.11*–* Вікно «*Результаты поиска решения*» поліному

У ячейках *А4*, *В4* і *С4* напишіть відповідно х<sub>1</sub>=х^1, х<sub>2</sub>=х^2, х<sub>3</sub>=х^3, у ячейку *D4* введіть напис *Y* і в ячейку *Е4* напис *Y обч.* (червоним кольором), вирівняйте написи по центру.

Установіть для діапазону ячейок *А5:Е15* числовий формат із чотирма знаками після коми.

У масив ячейок *А5:А15* введіть значення аргументу *х* (11 значень від 0 до 1,0 із кроком 0,1). Це можна зробити автоматично, викликавши командами «*Правка–Заполнить–Прогрессия*» діалогове вікно (рис. 2.12) і заповнивши його поля по стовпцях, крок 0,1, тип арифметична, граничне значення 1,0, після чого нажати *ОК*.

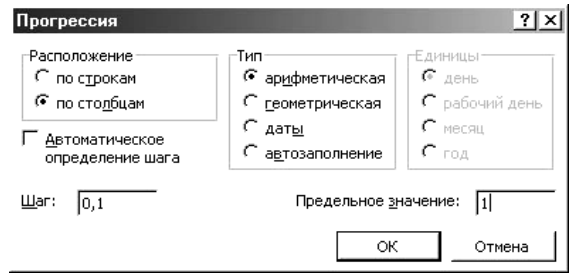

Рисунок 2.12*–* Вікно «*Прогрессия*»

Введіть у масив ячейок *D5:D15* значення функції *Y* – [1,0; 1,234; 1,552; 1,978; 2,536; 3,25; 4,144; 5,242; 6,567; 8,147 і 10,0].

У ячейку *В5* впишіть формулу *=А5\*А5*, у ячейку *С5* формулу *=А5\*В5*. Потягнувши за курсор заповнення, скопіюйте ці формули відповідно в ячейки *В6:В15* і *С6:С15*. Задайте в ячейках *В20:Е20* числовий формат із чотирма знаками після коми.

Об'єднайте ячейки *B18:D18*, вирівняйте по центру і введіть заголовок *коефіцієнти полінома D\*x3+C\*x2+B\*x+A* на тлі жовтого кольору, у ячейки *B1*9, *C19, D19* і *E19* впишіть відповідно латинські букви *A, B, C* і *D* з вирівнюванням по центру.

Виділіть масив *В19:Е20* і привласніть ячейкам *В20–Е20* імена, записані в ячейках *В19–Е19* (у рядку вище) за допомогою команди «*Вставка–Имя–*

*Создать*» (клацнувши на ячейці *С20*, зверніть увагу на те, що вона автоматично одержала ім'я *С\_*, а не *С*, тому що символ *С* є зарезервованим в *Excel*).

Тепер виконаємо обчислення регресії. Виділіть ячейки *В20:Е20* і введіть формулу«*=ЛИНЕЙН(D5:D15;A5:C15;ИСТИНА;ЛОЖЬ)*», натисніть комбінацію клавіш *Ctrl+Shift+Enter*, щоб поширити формулу на весь обраний масив. Повинні відразу ж з'явитися обчислені коефіцієнти апроксимуючого полінома третьому ступеня *А*=1, *В*=2, *С*=3 і *D*=4.

Перевіримо точність розрахунків коефіцієнтів. Введіть у ячейку *Е5* формулу обчислення значення полінома для довільного аргументу  $A+B*A5+C,*B5+D*C5$ , поширьте її за допомогою курсору заповнення на весь масив *Е5:Е15*.

Запишіть у ячейку *H18* заголовок *Прогноз*, у ячейку *G19* символ *х*, у ячейку *I19* – символ *y*. Задайте в ячейках *G20, I20* числовий формат із чотирма знаками після коми, виділіть ці ячейки рамкою.

Впишіть у ячейку *I20* формулу *=A+B\*G20+C\_\*G202+D\*G203* для обчислення функції при значенні аргументу, узятому із ячейки *G20*. Запишіть у ячейку *G20* значення *х=0,5*, результат у ячейці *I20* повинен рівнятися 3,25.

Побудуйте графіки отриманого наближення. При цьому слід урахувати, що для одержання правильних значень коефіцієнтів полінома дані можуть вводитися у довільному порядку, з нерівномірним кроком. Однак для побудови графіка потрібна обов'язкове сортування даних у порядку зростання значення *x* з рівномірним кроком.

Виділіть ячейку *G3*. Клацніть на панелі інструментів «*Стандартная* – *Мастер диаграмм*» і в діалоговому вікні «*Тип диаграммы*» виберіть зі стандартних «*графік з маркерами*», що позначають точки даних, натисніть кнопку «*Далее*».

У вікні «*Источник данных*» установіть перемикач вибору «*ряды в столбцах*», перейдіть на вкладку «*ряд*». Додайте ряд (ряд 1), задайте йому ім'я *Вихідна*, у вікно «*Значения*» впишіть масив *D5:D15* (з урахуванням імені аркуша), у вікні «*Подписи оси х*» укажіть аналогічним образом діапазон ячейок *А5:А15* (рис. 2.13).

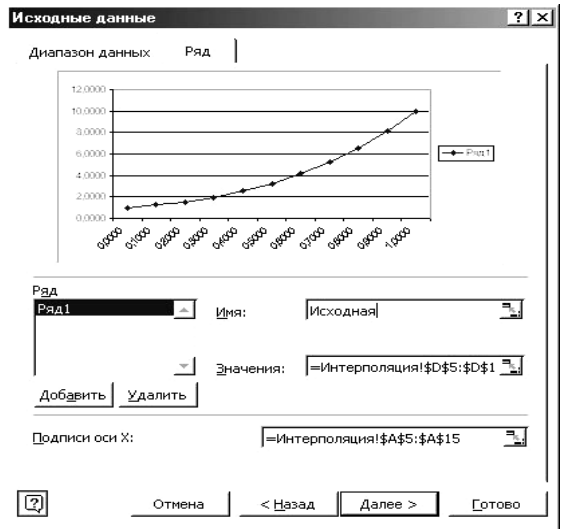

Рисунок 2.13 *–* Вікно «*Исходные данные*»

Додайте ще ряд (ряд 2), перейменуйте його в *Наближення*, у вікно «*Значения*» впишіть масив *Е5:Е15* (з урахуванням імені аркуша), клацніть «*Далее*».

На вкладці «*Заголовки*» наступного вікна привласніть діаграмі ім'я *Точність апроксимації,* на вкладці «*Легенда*» помістіть написи «*вверху*» діаграми, у наступному вікні виберіть опцію «*Поместить диаграмму на имеющемся листе*» і натисніть кнопку «*Готово*».

Клацнувши число на осі *Х*, викличте вікно «*Формат оси*», у якому витріть прапорець «*пересечение с осью Y между категориями*» на вкладці «*Шкала*», задайте числовий формат із двома знаками після коми на вкладці «*Число*», і орієнтацію без «*Авто*», 90 градусів на вкладці «*Выравнивание*».

Клацнувши число на осі *Y*, викличте вікно «*Формат оси*», у якому на вкладці «Шкала» задайте максимальне значення 12 і ціну основних розподілів 2.

Клацнувши правою кнопкою на легенді, виберіть у форматі легенди вид рамки «*невидимая*». Клацнувши двічі лівою кнопкою на маркері кривої *Наближення,* виберіть у форматі ряду даних тип маркера – «*отсутствует*», аналогічно для кривої *Вихідна* виберіть тип маркера «*круглый*», лінія – «*отсутствует*».

Клацнувши на вільному місці «*области диаграммы*», виберіть колір заливання бірюзовий, клацнувши на вільному місці «*области построения диаграммы*»*,* виберіть вид рамки «*отсутствует*». Уточніть місце розміщення діаграми на робочому аркуші, перетягнувши її мишею. Перевірте, наскільки збігаються вихідна та розрахункова криві.

Представте результат викладачеві.

Збережете останній варіант книги на диску у своїй папці за назвою *Апроксимація*.

#### **2.6 Розв'язок звичайних диференціальних рівнянь**

#### 2.6.1 Загальні відомості

При дослідженні систем в якості вхідного впливу звичайно вибирають типову функцію – найчастіше одиничний стрибок *1(t)*, при якому вхідний сигнал у момент часу *t=0* збільшується стрибком до одиниці і потім залишається постійним до закінчення процесу. Реакція системи в часі на одиничний стрибок при нульових початкових умовах називається перехідною характеристикою.

Одномірні системи звичайно представлені диференціальним рівнянням високого порядку, або його алгебраїзованою формою – передатною функцією. Якщо загальний вид диференціального рівняння:

$$
a_0 \frac{d^n y}{dt^n} + a_1 \frac{d^{n-1} y}{dt^{n-1}} + \dots + a_n y = b_0 \frac{d^m x}{dt^m} + b_1 \frac{d^{m-1} x}{dt^{m-1}} + \dots + b_m x,
$$

то передатна функція представляє собою його алгебраїчний запис із заміною *dt d p* ≡ у вигляді раціонального дробу *n*  $n \frac{1}{2}$   $n \frac{n}{2}$ *m*  $m \perp k, m$  $a_0 p^n + a_1 p^{n-1} + ... + a_n$  $b_0 p^m + b_1 p^{m-1} + ... + b$ *tx*  $W(p) = \frac{y(t)}{q}$  $+ a_1 p^{n-1} + ... +$  $+ b_1 p^{m-1} + ... +$  $=\frac{y(t)}{y(t)}=\frac{v_0P}{a}+\frac{v_1P}{a}$ − ... ...  $(t)$  $(p) = {y(t) \over y(t)} = {b_0 p^m + b_1 p^{m-1} \over g_0 p^m + g_1 p^{n-1}}$  $0P$   $\mathbf{u}_1$ 1  $\frac{0 P^{-1} U_1 P^{-1} \cdots D_m}{n}$ .

Аналогічний вигляд має при нульових початкових умовах і операторна передатна функція:

$$
W(s) = \frac{Y(s)}{X(s)} = \frac{b_0 s^m + b_1 s^{m-1} + \dots + b_m}{a_0 s^n + a_1 s^{n-1} + \dots + a_n},
$$

де *s* – комплексна змінна Лапласа*.* 

Методи розв'язку ЛДР (інтегрування) різняться погрішністю (порядком точності). Найпоширенішим є метод Рунге-Кутта 4-го порядку, найбільш простим – метод Ейлера 2-го порядку, помилка в якому пропорційна *h 2* , де *h –* крок за часом*.* Очевидно, що зменшення кроку *h* збільшує точність обчислень.

Згідно з методом Ейлера шукана інтегральна крива заміняється апроксимуючою ламаною лінією (аналогічно лінійній інтерполяції), для побудови якої в наступній точці повинні бути відомі значення функції в попередній точці і крутість на ділянці зміни аргументу:

$$
\frac{y_{i+1} - y_i}{t_{i+1} - t_i} = \frac{\Delta y_i}{\Delta t_i} = F(t_i, y_i),
$$

звідки  $y_{i+1} = y_i + \Delta t_i F(t_i, y_i) = y_i + hF(t_i, y_i)$ .

Побудова перехідного процесу по ЛДР є завданням Коші, яке полягає в розв'язку систем диференціальних рівнянь першого порядку, вирішених відно-

сно похідної 
$$
\frac{dy_i}{dt} = F_i(t, y_i),
$$

де *i=1,…,n* при заданих початкових умовах *yi(0).*  Перехід від диференціального рівняння високого порядку до системи диференціальних рівнянь першого порядку і її розв'язок розглянемо на прикладі методу Ейлера і ланки другого порядку з передатною функцією (вважаючи для спільності *m=n*):

$$
W(p) = \frac{b_0 p^2 + b_1 p + b_2}{a_0 p^2 + a_1 p + a_2}.
$$

Тоді в кожний наступний момент часу нові значення змінних системи обчислюються за попередніми значенням:  $\overline{1}$ 

$$
\begin{cases}\ny_2 = [u(t) - a_2y_0 - a_1y_1]/a_0 \\
y_1 = y_1 + h\frac{dy_1}{dt} = y_1 + hy_2 \\
y_0 = y_0 + h\frac{dy_0}{dt} = y_0 + hy_1\n\end{cases},
$$

а реакція на виході системи визначається по формулі  $y(t) = b_2 y_0 + b_1 y_1 + b_0 y_2$ .

Тут *u(t)* – значення вхідного впливу в теперішній момент часу, який у загальному випадку повинен перераховуватися, *h=*∆ *t* – крок зміни за часом. У перший раз для обчислення *y<sup>2</sup>* необхідно брати початкові умови – значення *y0(0), y1(0)*.

#### 2.6.2 Завдання

Побудувати перехідний процес реакції на одиничний стрибок у заданому інтервалі часу для системи, яка задана передатною функцією.

#### 2.6.3. Вказівки до виконання завдання

Побудуємо перехідну характеристику для лінійної системи 4-го порядку, заданої операторною передатною функцією:

$$
W(s) = \frac{10}{s^4 + 2s^3 + 3s^2 + 2s + 1}
$$

при нульових початкових умовах.

Для одержання розв'язку необхідно виконати наступне (рис. 2.14).

Створіть нову книгу, запишіть її у свою папку під іменем *Перехідний процес* і назвіть перший аркуш своїм прізвищем.

Об'єднайте ячейки *А1–G1*, вирівняйте по центру і введіть заголовок *Перехідний процес* (шрифт *Arial*, розмір 14, колір червоний), установіть для стовпців *А–G* ширину 12 пунктів

|                | А                  | B                    |                   | D         | E              | F         | G                 |  |  |  |  |  |  |
|----------------|--------------------|----------------------|-------------------|-----------|----------------|-----------|-------------------|--|--|--|--|--|--|
| 1              | Переходный процесс |                      |                   |           |                |           |                   |  |  |  |  |  |  |
| $\overline{2}$ |                    | Передаточная функция |                   |           |                |           |                   |  |  |  |  |  |  |
| $\overline{3}$ |                    | s <sup>4</sup>       | $\overline{s^3}$  | $s^2$     | s <sup>1</sup> | $s^0$     |                   |  |  |  |  |  |  |
| $\overline{4}$ |                    | 0,000                | 0,000             | 0,000     | 0,000          | 10,000    | Числитель         |  |  |  |  |  |  |
| 5              | Шаг, с             | 1,000                | 2,000             | 3,000     | 2,000          |           | 1,000 Знаменатель |  |  |  |  |  |  |
| 6              | 0,20               | уO                   | γ1                | γ2        | уЗ             | γ4        | y(t)              |  |  |  |  |  |  |
| 7              | Время              |                      | Начальные условия |           |                |           |                   |  |  |  |  |  |  |
| 8              | 0,00               | 0.0000               | 0,0000            | 0,0000    | 0,0000         | 1,0000    | 0,0000            |  |  |  |  |  |  |
| 9              | 0,20               | 0,0016               | 0,0080            | 0,0400    | 0,2000         | 1,0000    | 0,0160            |  |  |  |  |  |  |
| 10             | 0,40               | 0,0071               | 0,0277            | 0,0985    | 0,2925         | 0,4624    | 0,0714            |  |  |  |  |  |  |
| 11             | 0,60               | 0,0191               | 0,0596            | 0,1593    | 0,3039         | 0,0570    | 0,1905            |  |  |  |  |  |  |
| 12             | 0,80               | 0,0394               | 0,1018            | 0,2111    | 0.2591         | $-0,2237$ | 0,3941            |  |  |  |  |  |  |
| 13             | 1,00               | 0,0696               | 0,1512            | 0,2471    | 0,1802         | $-0,3945$ | 0,6965            |  |  |  |  |  |  |
| 14             | 1,20               | 0,1105               | 0,2040            | 0,2642    | 0.0854         | $-0,4739$ | 1,1046            |  |  |  |  |  |  |
| 15             | 1,40               | 0,1617               | 0,2565            | 0,2620    | $-0,0110$      | $-0,4821$ | 1,6175            |  |  |  |  |  |  |
| 16             | 1,60               | 0,2227               | 0,3049            | 0,2423    | $-0,0987$      | $-0.4388$ | 2,2273            |  |  |  |  |  |  |
| 17             | 1,80               | 0,2920               | 0,3465            | 0,2081    | $-0,1711$      | $-0.3619$ | 2,9204            |  |  |  |  |  |  |
| 18             | 2,00               | 0.3679               | 0.3792            | 0.1632    | $-0.2245$      | $-0.2670$ | 3,6787            |  |  |  |  |  |  |
| 19             | 2,20               | 0.4482               | 0.4015            | 0,1116    | $-0.2578$      | $-0,1666$ | 4,4816            |  |  |  |  |  |  |
| 20             | 2,40               | 0,5307               | 0,4129            | 0,0572    | $-0,2719$      | $-0,0702$ | 5,3074            |  |  |  |  |  |  |
| 21             | 2,60               | 0,6135               | 0,4136            | 0,0035    | $-0,2688$      | 0,0156    | 6,1347            |  |  |  |  |  |  |
| 22             | 2,80               | 0,6943               | 0,4042            | $-0.0468$ | $-0,2515$      | 0,0865    | 6,9431            |  |  |  |  |  |  |
| 23             | 3,00               | 0,7715               | 0,3859            | $-0.0915$ | $-0.2233$      | 0,1407    | 7,7150            |  |  |  |  |  |  |
| 24             | 3,20               | 0,8435               | 0,3601            | $-0,1291$ | $-0,1878$      | 0,1778    | 8,4353            |  |  |  |  |  |  |

Рисунок 2.14 – Інтерфейс алгоритму визначення розв'язку звичайного диференційного рівняння

Розмістіть інші написи: в об'єднаних ячейках *С2:Е2* (по центру) напис *Передатна функція*, у ячейках *B3–F3* (по центру) написи *s*<sup>4</sup>, s<sup>3</sup>, s<sup>2</sup>, s<sup>1</sup>,s<sup>0</sup> відповідно, у ячейках *G4, G5* написи *Чисельник, Знаменник,* у ячейці *А5* напис *Крок, с,* у ячейці *А7* напис *Час, с,* в об'єднаних ячейках *В7:Е7* ( по центру) напис *Початкові умови,* у ячейках *В6–F6* (по центру) відповідно *y0, y1, y2, y3, y4* і в ячейці *G6* напис *y(t).*

У ячейки *G4, G5* командами «*Вставка–Примечание*» впишіть примітку *Починаючи зі старшого коефіцієнта.* Виділіть ячейки *B4:F4* і кнопкою «*Внешние границы*» установіть для них загальну нижню рису підкреслення, що відо-

бражає рису раціональному дробу. Зафарбуйте ячейки *B4:F5* ясно-жовтим кольором, ячейки *B6:E8* світло-блакитним кольором.

Установіть для ячейок *А6, A8:А108* числовий формат із двома знаками після коми, для ячейок *B4:F5* – із трьома знаками, і *В8:G108* – із чотирма знаками після коми.

Впишіть у ячейки *B4–F4* послідовно, починаючи зі старшого, коефіцієнти полінома чисельника передатної функції *0, 0, 0, 0* і *10*, у ячейки *B5–F5* коефіцієнти полінома знаменника *1, 2, 3, 2* і *1*, у ячейки *В8–Е8* нульові значення початкових умов *y0(0)=0, y1(0)=0, y2(0)=0, y3(0)=0* по всіх чотирьом змінним.

Введіть у ячейку *А6* значення кроку *h* за часом *0,2 с*. Впишіть у ячейку *А8* початкове значення часу  $t_{\text{max}} = 0$  с, а в ячейку  $A9 - \phi$ ормулу для перерахування часу *=A8+\$A\$6* (адреса автоматично перетвориться в абсолютну, якщо нажати *F4*). Потягнувши за маркер заповнення ячейки *А9*, поширьте цю формулу до ячейки *А108* включно (100 точок).

Впишіть для розрахунків чергового значення змінної *y0* у ячейку *В9* формулу *=B8+\$A\$6\*C9*, де *В8* – це попереднє значення змінної, *\$A\$6* – посилання на значення кроку *h*, а *С9* – адрес ячейки з обчисленим значенням функції, тобто змінної *y1*. Потягнувши за маркер заповнення, поширьте цю формулу спочатку на діапазон ячейок *В9:Е8*, а потім на діапазон ячейок *В9:Е108*.

Впишіть у ячейки *F8* і *F9* однакову формулу розрахунків змінної *y4*, а саме *=(1–\$F\$5\*B8–\$E\$5\*C8–\$D\$5\*D8–\$C\$5\*E8)/\$B\$5*. Тут одиниця – це значення вхідного впливу у кожний черговий момент часу (постійна величина). Потягнувши за маркер заповнення ячейки *F9*, поширьте цю формулу до ячейки *F108.*

Впишіть у ячейку *G8* формулу розрахунків вихідної реакції *y(t)* системи *=\$F\$4\*B8+\$E\$4\*C8+\$D\$4\*D8+\$C\$4\*E8+\$B\$4\*F8*. Потягнувши за маркер заповнення, поширьте цю формулу до ячейки *G108.*

Таблиця розрахунків перехідного процесу системи четвертого порядку отримана. Тепер, міняючи параметри передатної функції, крок за часом, початкові умови по змінним *y0–y3* або вигляд вхідного впливу, можна моделювати різні режими роботи або досліджувати різні системи четвертого порядку.

Побудуємо графік перехідного процесу – перехідну характеристику. Виділіть будь-яку вільну ячейку, потім клацніть на панелі інструментів «*Стандартная*» значок «*Мастер диаграмм*» і в діалоговому вікні «*Тип диаграммы*» виберіть зі стандартних графік з маркерами і натисніть кнопку «*Далее*».

У вікні «*Источник данных*» установіть перемикач вибору ряди в стовпцях, перейдіть на вкладку «*ряд*». Додайте ряд (ряд 1), задайте йому ім'я *y(t),* у вікно «*Значения*» впишіть масив *G8:G108* (з урахуванням імені аркуша), у вікні «*Подписи оси х*» укажіть діапазон ячейок *А8:А108*. Нагадаємо, що вписування краще робити за допомогою миші.

У наступному вікні присвойте діаграмі ім'я *Перехідний процес,* осі *x* привласніть ім'я *Час, с,* осі *y* привласніть ім'я *Реакція.* На вкладці «*линии сетки*» виберіть основні лінії для обох осей, на вкладці «*Легенда*» зніміть прапорець, у наступному вікні виберіть опцію «*Поместить диаграмму на отдельном листе*» і натисніть кнопку «*Готово*».

Клацнувши число біля осі абсцис, установіть наступні її параметри: на вкладці «*Вид* вісь» – *інша, чорна, товста*, *мітки розподілів поруч із віссю*; на вкладці «*Шкала*» число категорій між підписами і розподілами *10*, зняти прапорець у вікні «*пересечение с осью Y между категориями*»; формат числовий, із двома знаками після коми, вирівнювання 0 градусів (рис. 2.15). Аналогічно зробіть товстішою вісь ординат.

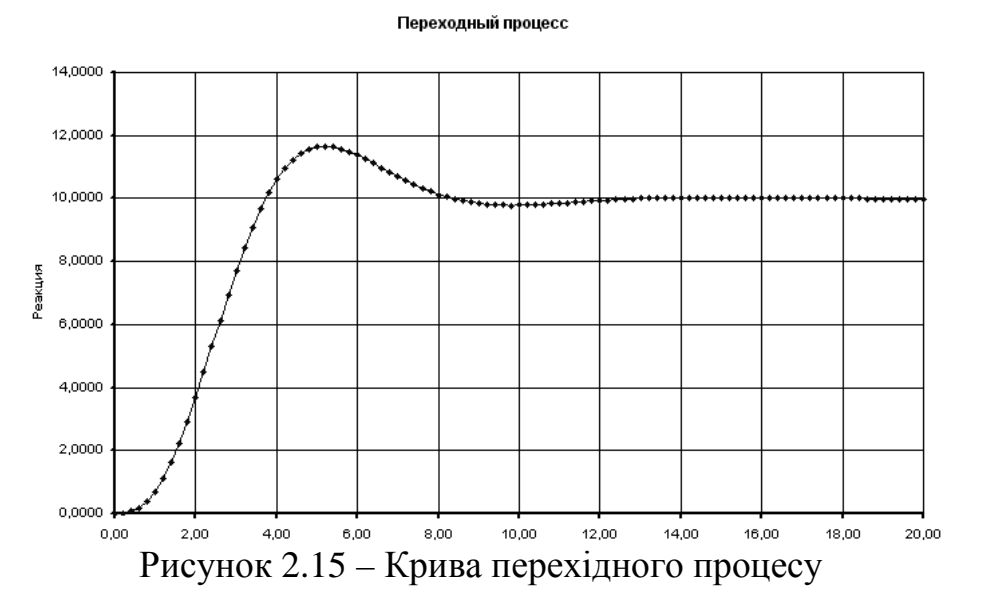

Представте результат викладачеві.

Збережіть останній варіант книги на диску у своїй папці за назвою *Перехідний\_процес*.

#### **2.7 Побудова амплітудно-фазової частотної характеристики**

#### 2.7.1 Загальні відомості

Характеристики системи в частотній області (амплітудну АЧХ, фазову ФЧХ, дійсну ВЧХ і уявну УЧХ) можна одержати по передатній функції:

$$
W(s) = \frac{b_0 s^m + b_1 s^{m-1} + \dots + b_m}{a_0 s^n + a_1 s^{n-1} + \dots + a_n},
$$

вважаючи що комплексна змінна Лапласа  $s = j\omega$ . Тоді при комплексному аргументі *s* обчислюємо значення полінома чисельника, полінома знаменника, ділимо їх один на одний і одержуємо комплексне число з дійсною *Re(*ω*)* і уявною *Im(*ω*)* частинами. Повторюючи обчислення при різних частотах і наносячи точки на комплексну площину, одержуємо загальну характеристику (годограф), яка називається амплітудно–фазовою частотною характеристикою (АФЧХ).

Особливістю побудови графіка є необхідність нерівномірної зміни частоти, зі зростанням кроку убік збільшення значень частоти. Тому зміну частоти слід робити в логарифмічному масштабі або по залежності <sup>ω</sup>*=*ω*\*k*ω, де коефіцієнт *k*<sup>ω</sup> повинен бути більшим одиниці.

Дослідження систем у частотній області вимагає наявності арифметичних

операцій з комплексними числами. Із усіх функцій для роботи з комплексними числами, передбачених *Excel* у розділі «*Инженерные*», нам знадобляться наступні (повинен бути встановлений «*Пакет анализа*» через меню «*Сервис– Надстройки*»): «*КОМПЛЕКСН()*» – перетворення двох коефіцієнтів у комплексне число; «*МНИМ.ЧАСТЬ()*» – уявний коефіцієнт комплексного числа; «*МНИМ.ABS()*» – абсолютне значення комплексного числа; «*МНИМ.АРГУМЕНТ()*» – кут (у радіанах) вектора на комплексній площині; «*МНИМ.ДЕЛ()*» – частка двох комплексних чисел; «*МНИМ.СТЕПЕНЬ()*» – комплексне число, зведене в цілу ступінь; «*МНИМ.ПРОИЗВЕД()*» – добуток двох комплексних чисел; «*МНИМ.ВЕЩ()*» – дійсний коефіцієнт комплексного числа; «*МНИМ.СУММ()*» – сума двох і більше комплексні чисел.

#### 2.7.2 Завдання

Побудувати амплітудно-фазову частотну характеристику АФЧХ у необхідному діапазоні зміни частоти для системи, яка задана передатною функцією.

#### 2.7.3 Вказівки до виконання завдання

Побудуємо амплітудно-фазову частотну характеристику для лінійної системи 4–го порядку, заданої операторною передатною функцією:

$$
W(s) = \frac{10}{s^4 + 2s^3 + 3s^2 + 2s + 1}
$$

при 100 значеннях частоти. Для одержання розв'язку необхідно зробити наступне (рис. 2.16).

|                | $\mathbf{A}$                       | B | $\mathsf{C}$ | D | E | F | G I | H             |                                             | J            | κ                    |                          | M     | N                 |
|----------------|------------------------------------|---|--------------|---|---|---|-----|---------------|---------------------------------------------|--------------|----------------------|--------------------------|-------|-------------------|
| 1              |                                    |   |              |   |   |   |     |               | Амплитудно-фазовая частотная характеристика |              |                      |                          |       |                   |
| $\overline{2}$ |                                    |   |              |   |   |   |     |               |                                             |              |                      |                          |       |                   |
| 3              |                                    |   |              |   |   |   |     |               |                                             |              | Передаточная функция |                          |       |                   |
| $\overline{4}$ |                                    |   |              |   |   |   |     |               | s <sup>4</sup>                              | $s^3$        | $s^2$                | s <sup>1</sup>           | $s^0$ |                   |
| 5              |                                    |   |              |   |   |   |     |               | 0.000                                       | 0.000        | 0.000                | 0.000                    |       | 10.000 Числитель  |
| 6              |                                    |   |              |   |   |   |     |               | 1.000                                       | 2.000        | 3.000                | 2.000                    |       | 1.000 Знаменатель |
| 7              |                                    |   |              |   |   |   |     |               |                                             |              |                      |                          |       |                   |
| 8              |                                    |   |              |   |   |   |     |               |                                             |              | Шаг $\Delta\omega$   |                          |       |                   |
| 9              |                                    |   |              |   |   |   |     |               |                                             |              | 1.1000               |                          |       |                   |
| 10             |                                    |   |              |   |   |   |     |               |                                             |              |                      |                          |       |                   |
| 11             | Частота $\omega$                   |   | 2            | 3 | 4 | h | a   | b/a           | $\mathsf{Re}(\omega)$                       | $Im(\omega)$ | $A(\omega)$          | $\varphi(\omega)$ , град |       |                   |
| 12             | 0.0100 002i 018i 006i 022i         |   |              |   |   |   |     | 10-002i3994i  | 9.9990                                      | $-0.2000$    | 10.0010              | $-1.1460$                |       |                   |
| 13             | 0.0110 - 002i - 018i - 006i - 022i |   |              |   |   |   |     | 10-002i'811i  | 9.9988                                      | $-0.2200$    | 10.0012              | $-1.2606$                |       |                   |
| 14             | 0.0121-002i-018i-006i-022i         |   |              |   |   |   |     | 10-002i )236i | 9.9985                                      | $-0.2420$    | 10.0015              | $-1.3867$                |       |                   |
| 15             | 0.0133 002i 018i 006i 022i         |   |              |   |   |   |     | 10-002i1883i  | 9.9982                                      | $-0.2662$    | 10.0018              | $-1.5254$                |       |                   |
| 16             | 0.0146 002i 018i 006i 021i         |   |              |   |   |   |     | 10-002i3881i  | 9.9979                                      | $-0.2929$    | 10.0021              | $-1.6780$                |       |                   |
| 17             | 0.0161-002i-018i-006i-021i         |   |              |   |   |   |     | 10-002i 113i  | 9.9974                                      | $-0.3222$    | 10.0026              | $-1.8458$                |       |                   |
| 18             | 0.0177-002i-018i-006i-021i         |   |              |   |   |   |     | 10-002i1146i  | 9.9969                                      | $-0.3544$    | 10.0031              | $-2.0305$                |       |                   |
| 19             | 0.0195-002i-018i-006i-021i         |   |              |   |   |   |     | 10-002i3964i  | 9.9962                                      | $-0.3899$    | 10.0038              | $-2.2336$                |       |                   |
| 20             | 0.0214 - 002i - 018i - 006i - 021i |   |              |   |   |   |     | 10-002i1188i  | 9.9954                                      | $-0.4289$    | 10.0046              | $-2.4571$                |       |                   |
| 21             | 0.0236 002i 018i 005i 021i         |   |              |   |   |   |     | 10-002i3613i  | 9.9944                                      | $-0.4719$    | 10.0056              | $-2.7030$                |       |                   |
| 22             | 0.0259 -002i -018i -005i -020i     |   |              |   |   |   |     | 10-002i3612i  | 9.9933                                      | $-0.5191$    | 10.0067              | $-2.9735$                |       |                   |
| 23             | 0.0285 -002i -017i -005i -020i     |   |              |   |   |   |     | 10-002i3216i  | 9.9918                                      | $-0.5711$    | 10.0081              | $-3.2712$                |       |                   |
| 24             | 0.0314 002i 017i 005i 020i         |   |              |   |   |   |     | 10-002i)961i  | 9.9901                                      | $-0.6283$    | 10.0098              | $-3.5987$                |       |                   |

Рисунок 2.16 – Інтерфейс алгоритму визначення АФЧХ

Створіть нову книгу, запишіть її у свою папку під іменем *Годограф* і назвіть перший аркуш своїм прізвищем.

Командами «*Формат – Столбец – Ширина*» установіть для стовпців *I:N* і *А* ширину 10 пунктів, для стовпців *B:H* ширину 3,5 пунктів, і стовпця *N* – 12 пунктів.

Кнопкою «*Объединить и поместить в центре*» об'єднайте ячейки А1:N1, вирівняйте по центру і введіть заголовок *Амплітудно-фазова частотна характеристика* (шрифт *Arial*, розмір 14, колір червоний).

Скопіюйте ячейки *B2:G5* із книги *Перехідний\_процес* у гніздо *I3* поточного аркуша, для чого виділіть ці ячейки, натисніть кнопку «*Вырезать*», або «*Копировать*», а після установки покажчика на гніздо *I3* – кнопку «*Вставить*». Тепер у поточному аркуші задана передатна функція системи своїми коефіцієнтами.

Впишіть із вирівнюванням по центру основні написи *Крок* ∆ω*, Частота* <sup>ω</sup>*, Re*(ω), *Im*(ω), *A*(ω), ϕ(ω), *град* відповідно в ячейки *K8, А11, I11–L11*, і допоміжні написи *1, 2, 3, 4, b, a, b/a* – у ячейки *B11–H11* (<sup>∆</sup> і <sup>ω</sup> набирати буквами *D,w* у шрифті *Symbol* при англійській розкладці клавіатури).

Для ячейок *А12:L112* і *K9* задайте числовий формат із чотирма знаками після коми. Задайте для ячейок *В12:H112* вигляд форматування з вирівнюванням *по правому краю*. Введіть у ячейку *K9* значення коефіцієнта збільшення частоти 1,1, а у ячейку *А12* початкове значення частоти 0,01.

У ячейку *А13* впишіть формулу для перерахування частоти *=A12\*\$K\$9* і, використовуючи маркер заповнення, поширьте її до ячейки *А112*. У ячейку *В12* впишіть формулу одержання комплексного числа *0+j*<sup>ω</sup> з дійсного числа <sup>ω</sup> у ячейці *А12*, тобто «=КОМПЛЕКСН(0;A12)». Використовуючи маркер заповнення, поширьте формулу до ячейки *В112*.

У ячейки *С12–Е12* впишіть відповідно формули обчислення другого, третього і четвертого ступеня комплексного числа із ячейки *В12* «*=МНИМ.СТЕПЕНЬ(B12;2)*», «*=МНИМ.СТЕПЕНЬ(B12;3)*», «*=МНИМ.СТЕПЕ НЬ(B12;4)*», за допомогою маркера заповнення поширьте зазначені формули до ячейок *C112, D112* і *Е112* відповідно.

У ячейку *F12* помістіть результат обчислення значення полінома чисельника передатної функції при комплексному аргументі «*=МНИМ.СУММ(\$M\$5;МНИМ.ПРОИЗВЕД(\$L\$5;B12);МНИМ.ПРОИЗВЕД(\$K \$5;C12);МНИМ.ПРОИЗВЕД(\$J\$5;D12);МНИМ.ПРОИЗВЕД(\$I\$5;E12))*», у ячейку *G12* – те ж для полінома знаменника «*=МНИМ.СУММ(\$M\$6;МНИМ.ПРОИЗВЕД(\$L\$6;B12);МНИМ.ПРОИЗВЕД(\$K \$6;C12);МНИМ.ПРОИЗВЕД(\$J\$6;D12);МНИМ.ПРОИЗВЕД(\$I\$6;E12))*». У ячейку *H12* помістіть результат розподілу першого числа на друге «*=МНИМ.ДЕЛ(F12;G12)*». Тепер, користуючись маркером заповнення, поширьте зазначені формули до ячейок *F112, G112* і *H112* відповідно.

Виділіть стовпці *В–Н* і сховайте їх за допомогою команд «*Формат– Столбец–Скрыть*» (рис. 2.17).

|                 | A                |                                             | J            | Κ                                         |                   | M      | N                       | $\circ$            | P    | C     |
|-----------------|------------------|---------------------------------------------|--------------|-------------------------------------------|-------------------|--------|-------------------------|--------------------|------|-------|
| 1               |                  | Амплитудно-фазовая частотная характеристика |              |                                           |                   |        |                         |                    |      |       |
| $\overline{a}$  |                  |                                             |              |                                           |                   |        |                         |                    |      |       |
| $\overline{3}$  |                  |                                             |              |                                           |                   |        |                         |                    |      |       |
| $\overline{4}$  |                  | s <sup>4</sup>                              | $s^3$        | $s^2$                                     | s <sup>1</sup>    | $s^0$  |                         |                    |      |       |
| 5               |                  | 0.000                                       | 0.000        | 0.000                                     | 0.000             |        | 10.000 Числитель        |                    |      |       |
| 6               |                  | 1.000                                       | 2.000        | 3.000                                     | 2.000             |        | 1.000 Знаменатель       |                    |      |       |
| $\overline{7}$  |                  |                                             |              |                                           |                   |        |                         |                    |      |       |
| $\frac{8}{9}$   |                  |                                             |              | $\mathop{\rm Har}\nolimits \Delta \omega$ |                   |        |                         |                    |      |       |
|                 |                  |                                             |              | 1.1000                                    |                   |        |                         |                    |      |       |
| 10              |                  |                                             |              |                                           |                   |        |                         |                    |      |       |
| 11              | Частота $\omega$ | $\mathsf{Re}(\omega)$                       | $Im(\omega)$ | $A(\omega)$                               | $\varphi(\omega)$ |        |                         | 6.00               |      |       |
| 12              | 0.0100           | 9.9990                                      | $-0.2000$    | 10.0010                                   | $-1.1460$         |        |                         | 4.00.              |      |       |
| 13              | 0.0110           | 9.9988                                      | $-0.2200$    | 10.0012                                   | $-1.2606$         |        |                         | 2.00               |      |       |
| 14              | 0.0121           | 9.9985                                      | $-0.2420$    | 10.0015                                   | $-1.3867$         |        |                         | $0.00 -$           |      |       |
| 15              | 0.0133           | 9.9982                                      | $-0.2662$    | 10.0018                                   | $-1.5254$         | jim(w) |                         | $-2.00$            |      |       |
| 16              | 0.0146           | 9.9979                                      | $-0.2929$    | 10.0021                                   | $-1.6780$         |        |                         | $-4.00$<br>$-6.00$ |      |       |
| 17              | 0.0161           | 9.9974                                      | $-0.3222$    | 10.0026                                   | $-1.8458$         |        |                         | $-8.00$            |      |       |
| 18              | 0.0177           | 9.9969                                      | $-0.3544$    | 10.0031                                   | $-2.0305$         |        |                         | $-10.00$           |      |       |
| 19              | 0.0195           | 9.9962                                      | $-0.3899$    | 10.0038                                   | $-2.2336$         |        |                         | $-12.00$           |      |       |
| 20              | 0.0214           | 9.9954                                      | $-0.4289$    | 10.0046                                   | $-2.4571$         |        |                         | $-14.00$           |      |       |
| $\overline{21}$ | 0.0236           | 9.9944                                      | $-0.4719$    | 10.0056                                   | $-2.7030$         |        | $-15.00 - 10.00 - 5.00$ | 0.00.              | 5.00 | 10.00 |
| 22              | 0.0259           | 9.9933                                      | $-0.5191$    | 10.0067                                   | $-2.9735$         |        |                         |                    |      |       |
| 23              | 0.0285           | 9.9918                                      | $-0.5711$    | 10.0081                                   | $-3.2712$         |        |                         | Re(w)              |      |       |
| 24              | 0.0314           | 9.9901                                      | $-0.6283$    | 10.0098                                   | $-3.5987$         |        |                         |                    |      |       |

Рисунок 2.17 – Побудова годографу

У ячейку *I12* помістіть формулу виділення речовинної частини з уявного числа, розміщеного в ячейці Н12, «*=МНИМ.ВЕЩ(H12)*», у ячейку *J12* – формулу виділення уявної частини того ж числа «*=МНИМ.ЧАСТЬ(H12)*». У ячейку *K12* впишіть формулу обчислення модуля комплексного числа «*=МНИМ.ABS(H12)*», а в ячейку *L12* – формулу обчислення його аргументу в градусах «*=ГРАДУСЫ(МНИМ.АРГУМЕНТ(H12))*». Користуючись маркером заповнення, поширьте зазначені формули до ячейок *I112, J112, K112* і *L112* відповідно.

По обчисленим ста точкам характеристики побудуємо графік. Для цього клацніть на панелі інструментів «*Стандартная*» значок «*Мастер диаграмм*» і в діалоговому вікні «*Тип диаграммы*» виберіть зі стандартних графік з маркерами, що позначають точки даних, і натисніть кнопку «*Далее*».

У вікні «*Источник данных*» установіть перемикач вибору «*ряды в столбцах*», перейдіть на вкладку «*ряд*». Додайте ряд (ряд 1), у вікно «*Значения x*» впишіть масив *I12:I112* (з урахуванням імені аркуша), у вікні «*Значения y*» укажіть діапазон ячейок *J12:J112*.

У наступному вікні привласніть діаграмі ім'я *Годограф,* осі *x* привласніть ім'я *Re(w),* осі *y* привласніть ім'я *Im(w).* На вкладці «*Легенда*» зніміть прапорець у вікні «»*Добавить легенду*, у наступному вікні виберіть опцію «*Поместить диаграмму на имеющемся листе*» і натисніть кнопку «*Готово*».

Клацнувши двічі лівою кнопкою на маркері кривої, виберіть у форматі ряду даних тип маркера «*другой*», зменшіть його розмір до 3 пунктів. Колір осей оберіть червоний, колір області побудови діаграми – світло-блакитний. У вікні «*Формат области диаграммы*» виберіть рамку – «*невидимая*», заливання «*прозрачная*»*.*

Уточніть місце розміщення діаграми на робочому аркуші, перетягнувши її мишею.

Представте результат викладачеві.

Збережете останній варіант книги на диску у своїй папці за назвою *Годограф*.

#### **2.8 Побудова діаграм Боде**

2.8.1 Загальні відомості

В енергетиці значне поширення одержали також інші частотні характеристики – амплітудна *A(*ω*)* і фазова ϕ(ω*)*.

Аналіз АЧХ і ФЧХ дозволяє розглядати лінійні системи як фільтри. Фільтром називається чотириполюсник, призначений для виділення із складного вхідного сигналу частотних складових, розташованих у смузі пропуску, і придушення частотних складових, розташованих у смузі затримування.

При дослідженні фільтрів у широкій смузі частот ці характеристики зручно будувати з використанням логарифмічної шкали зміни частоти. В *Excel* тільки один вид стандартних діаграм – «**по точкам**» – дозволяє вибирати логарифмічну шкалу для осі *x*. Логарифмічна шкала осі частот дозволяє, з одного боку, наблизити реальну характеристику до апроксимуючої, представляючи собою сукупність сполучених відрізків прямій, а з іншої сторони, суттєво розширює діапазон досліджуваних частот. При цьому вісь ординат не проходить через нульову частоту (вона просто розташовується ліворуч на графіку), а крайні і проміжні значення частот звичайно приймаються кратними 10 у ступені *k*, де  $k$  – ціле число.

Крім того, зміну частоти в заданому проміжку краще робити із кроком, що забезпечує логарифмічну шкалу. Це дозволяє зробити формула розрахунків наступного значення частоти по попередньому <sup>ω</sup>*=*ω*\*k*ω*,*, де *k*<sup>ω</sup> визначається автоматично за крайніми значенням частот <sup>ω</sup>*нач,* <sup>ω</sup>*кон* для кількості точок *n*ω.

$$
k_{\omega} = 10^{\frac{\log_{10}(\omega_{\text{kon}}) - \log_{10}(\omega_{\text{hav}})}{n_{\omega}}}
$$

#### 2.8.2 Завдання

Побудувати графіки логарифмічної амплітудної ЛАЧХ і логарифмічної фазової ЛФЧХ частотних характеристик (діаграми Боде) для системи, яка задана передатною функцією.

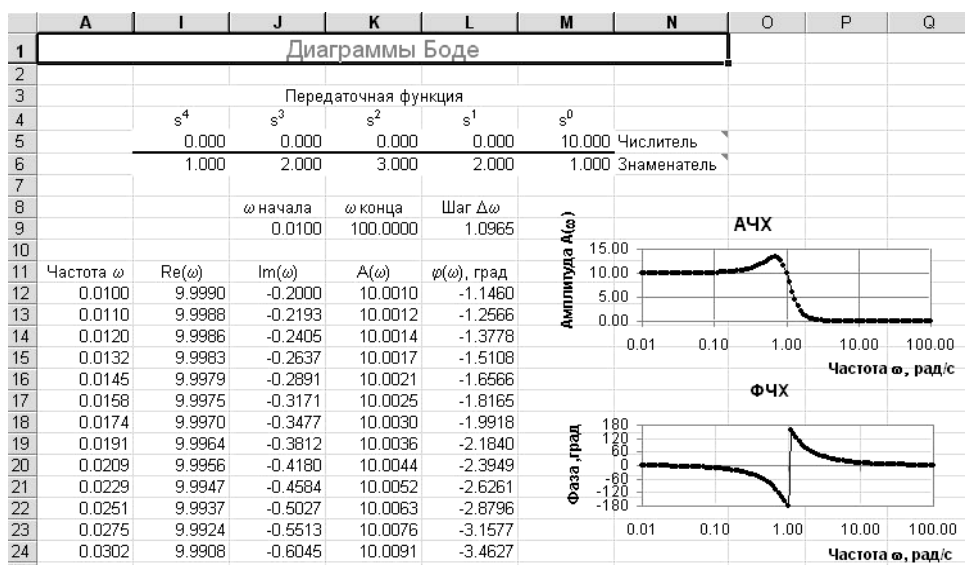

Для одержання розв'язку необхідно виконати наступне (рис. 2.18).

Рисунок 2.18 – Інтерфейс алгоритму визначення діаграм Боде

Створіть нову книгу, запишіть її у свою папку під іменем *Діаграми\_Боде* і назвіть перший аркуш своїм прізвищем.

Командами «*Формат – Столбец – Ширина*» установіть для стовпців *I:N* і *А* ширину 10 пунктів, для стовпців *B:H* ширину 3,5 пунктів, стовпця *N* – 12 пунктів.

Кнопкою «*Объединить и поместить в центре*» об'єднайте ячейки *А1:N1*, вирівняйте по центру і введіть заголовок *Діаграми Боде* (шрифт *Arial*, розмір 14, колір червоний).

Скопіюйте ячейки *I3:O6* із книги «*Годограф*» у ячейку *I3* поточного аркуша, для чого виділіть ці ячейки, натисніть кнопку «*Вырезать*» або «*Копировать*», а після установки покажчика на ячейку *I3* – кнопку «*Вставить*». Тепер у поточному аркуші задана передатна функція системи своїми коефіцієнтами.

Скопіюйте із книги «*Годограф*» масив *А8: L112* у ячейку *А8* поточного аркуша. Тепер задамо автоматичне визначення величини кроку для забезпечення логарифмічної шкали частот. Установіть для ячейок *J9:L9* числовий формат із чотирма знаками після коми.

Впишіть у ячейки *J8, K8* з вирівнюванням по центру написи <sup>ω</sup>*поч,* <sup>ω</sup>*кінця*. Задайте в ячейці *L9* формулу обчислення кроку за крайніми значеннями частот для 100 точок *=10(((LOG10(K9)–LOG10(J9))/100))*. Введіть у ячейку J9 початкове значення частоти 0,01, у ячейку K9 кінцеве значення частоти 100.

По обчисленим ста точкам характеристики побудуємо графік. Для цього клацніть на панелі інструментів «*Стандартная*» значок «*Мастер диаграмм*» і в діалоговому вікні «*Тип диаграммы*» виберіть зі стандартних тип «*точечная*» зі значеннями, з'єднаними лініями, натисніть кнопку «*Далее*».

У вікні «*Источник данных*» установіть перемикач вибору «*ряды в столбцах*», перейдіть на вкладку «*ряд*». Додайте ряд (ряд 1), у вікно «*Значения x*» впишіть масив *A12:A112* (з урахуванням імені аркуша), у вікні «*Значения y*» укажіть діапазон ячейок *K12:K112*.

У наступному вікні привласніть діаграмі ім'я *АЧХ*, осі *x* привласніть ім'я *Частота* <sup>ω</sup>, *рад/с*, осі *y* привласніть ім'я *Амплітуда А*(ω). На вкладці «*Легенда*» зніміть прапорець у вікні «*Добавить легенду*», у наступному вікні виберіть опцію «*Поместить диаграмму на имеющемся листе*» і натисніть кнопку «*Готово*».

Клацнувши двічі вісь *x* або число біля неї, у вікні «*Формат оси*» (рис. 2.19) на вкладці «*Шкала*» установіть прапорець в опції «*Логарифмическая шкала*», на вкладці «*Число*» виберіть числовий формат із двома знаками після коми. На вкладці «*Вид*» виберіть лінію «*другая*», червоного кольору, з мітками розподілів поруч із віссю.

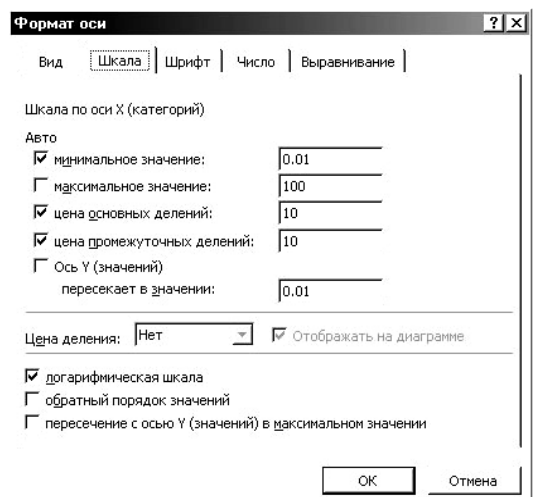

Рисунок 2.19 *–* Вікно «*Формат оси*»

Клацнувши двічі лівою кнопкою на маркері кривої, виберіть у форматі ряду даних тип маркера «*другой*» (круглий), зменшіть його розмір до 3 пунктів. Колір осей оберіть червоний, колір області побудови діаграми – світлоблакитний. У вікні «*Формат области диаграммы*» виберіть рамку – «*невидимая*», заливка – «*прозрачная*». Уточніть розмір і місце розміщення діаграми на робочому аркуші, перетягнувши її мишею.

Якщо в ячейку *К12* ввести формулу *=20\*LOG10(МНИМ.ABS(H12))* і поширити її до ячейки *К112*, буде обчислюватися і відображатися логарифмічна амплітудна частотна характеристика ЛАЧХ, позначувана *L(*ω*)* і вимірювана в децибелах (*дБ*).

Побудуємо графік ЛФЧХ. Для цього клацніть на панелі інструментів «*Стандартная*» значок «*Мастер диаграмм*» і в діалоговому вікні «*Тип диаграммы*» виберіть зі стандартних тип «*точечная*» зі значеннями, з'єднаними лініями натисніть кнопку «*Далее*».

У вікні «*Источник данных*» установіть перемикач вибору «*ряды в столбцах*», перейдіть на вкладку «*ряд*». Додайте ряд (ряд 1), у вікно «*Значения x*»

впишіть масив *A12:A112* (з урахуванням імені аркуша), у вікні «*Значения y*» укажіть діапазон ячейок *L12:L112*.

У наступному вікні привласніть діаграмі ім'я *ЛФЧХ*, осі *x* привласніть ім'я *Частота* <sup>ω</sup>, *рад/с,* осі *y* привласніть ім'я *Фаза, град*. На вкладці «*Легенда*» зніміть прапорець у вікні «*Добавить легенду*», у наступному вікні виберіть опцію «*Поместить диаграмму на имеющемся листе*» і натисніть кнопку «*Готово*».

Аналогічно графіку *ЛФЧХ* задайте логарифмічний масштаб для осі *x*. Клацніть вісь *y*, у вікні «*Формат оси*» на вкладці «*Шкала*» установіть шкалу від –180 до +180 із ціною основних розподілів 60, на вкладці «*Число*» виберіть числовий формат із цілими числами. На вкладці «*Вид*» виберіть лінію «*другая*», червоного кольору, з мітками розподілів поруч із віссю.

Клацнувши двічі лівою кнопкою на маркері кривої, виберіть у форматі ряду даних тип маркера «*другой*» (круглий), зменшіть його розмір до 3 пунктів. Колір осей оберіть червоний, колір області побудови діаграми – світлоблакитний. У вікні «*Формат области диаграммы*» виберіть рамку – «*невидимая*», заливка – «*прозрачная*». Уточніть розмір і місце розміщення діаграми на робочому аркуші, перетягнувши її мишею.

Проаналізуйте зміну вигляду графіків. Представте результат викладачеві.

Збережіть останній варіант книги на диску у своїй папці за назвою *Діаграми\_Боде*.

## **СПИСОК ВИКОРИСТАНИХ ТА РЕКОМЕНДОВАНИХ ДЖЕРЕЛ**

1. Абраменко И. Г. Компьютерные технологии в автоматизированных системах управления электроснабжения: учебн. пособ. / И. Г. Абраменко, А. И. Кузнецов. – Х.: ХНАГХ, 2008. – 146 с.

2. Бороденко В. А. Применение ЭВМ в энергетике / В. А. Бороденко. – Павлоград.: ПГУ, 2002. – 36 с.

3. Гарнаев А. Ю. Ms Excel' 2002: разработка приложений / А. Ю. Гарнаев. – Спб.: БХВ – Петербург, 2003. – 768 с.

4. Абраменко И. Г. Компьютерные информационные технологии в электроэнергетике: учебн. пособ. / И. Г. Абраменко, О. Г. Гриб, О Н. Довгалюк, Н. П. Пан. – Х.: ХНАГХ, 2003. – 176 с.

*Навчальне видання*

## МЕТОДИЧНІ ВКАЗІВКИ до практичних занять з курсу

## **ЗАСТОСУВАННЯ ОБЧИСЛЮВАЛЬНОЇ ТЕХНІКИ В ЕЛЕКТРОЕНЕРГЕТИЦІ**

*(для студентів 2 і 3 курсів денної та 4 курсу заочної форм навчання за напрямом підготовки 6.050701* – *Електротехніка та електротехнології)* 

> Укладачі: **АБРАМЕНКО** Іван Григорович **КАРЮК** Андрій Олександрович

Відповідальний за випуск: *В. М. Гаряжа* За авторською редакцією Комп'ютерне верстання: *А. О. Карюк*

План 2014, поз. 193М

Підп. до друку 12.12.2014 Друк на ризографі. Зам. №

Формат 60 х 84/16 Ум. друк. арк. 2,1 Тираж 50 пр.

Видавець і виготовлювач: Харківський національний університет міського господарства імені О. М. Бекетова, вул. Революції, 12, Харків, 61002 Електронна адреса: rectorat@kname.edu.ua Свідоцтво суб'єкта видавничої справи: ДК 4705 від 28.03.2014 р.